**DANSK** 

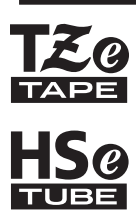

# brother BRUGSANVISNING

Ptouch

# **E550W**

**For at kunne bruge din P-touch på en sikker måde, skal du først læse den medfølgende Hurtig installationsvejledning. Læs denne vejledning, inden du begynder at bruge din P-touch. Gem denne vejledning, så du har den til fremtidig reference. Gå ind på http://solutions.brother.com/, hvor du kan få produktsupport og svar på ofte stillede spørgsmål (FAQs).**

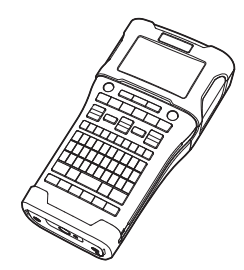

**INDLEDNING REDIGERING AF EN LABEL UDSKRIVNING AF LABELS BRUG AF FILHUKOMMELSEN BRUG AF P-TOUCH SOFTWARE NETVÆRK** 6 **NULSTILLING OG VEDLIGEHOLDELSE FEJLFINDING 9) APPENDIKS** 8 1 2 3 4 5 7

www.brother.com

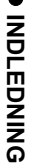

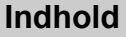

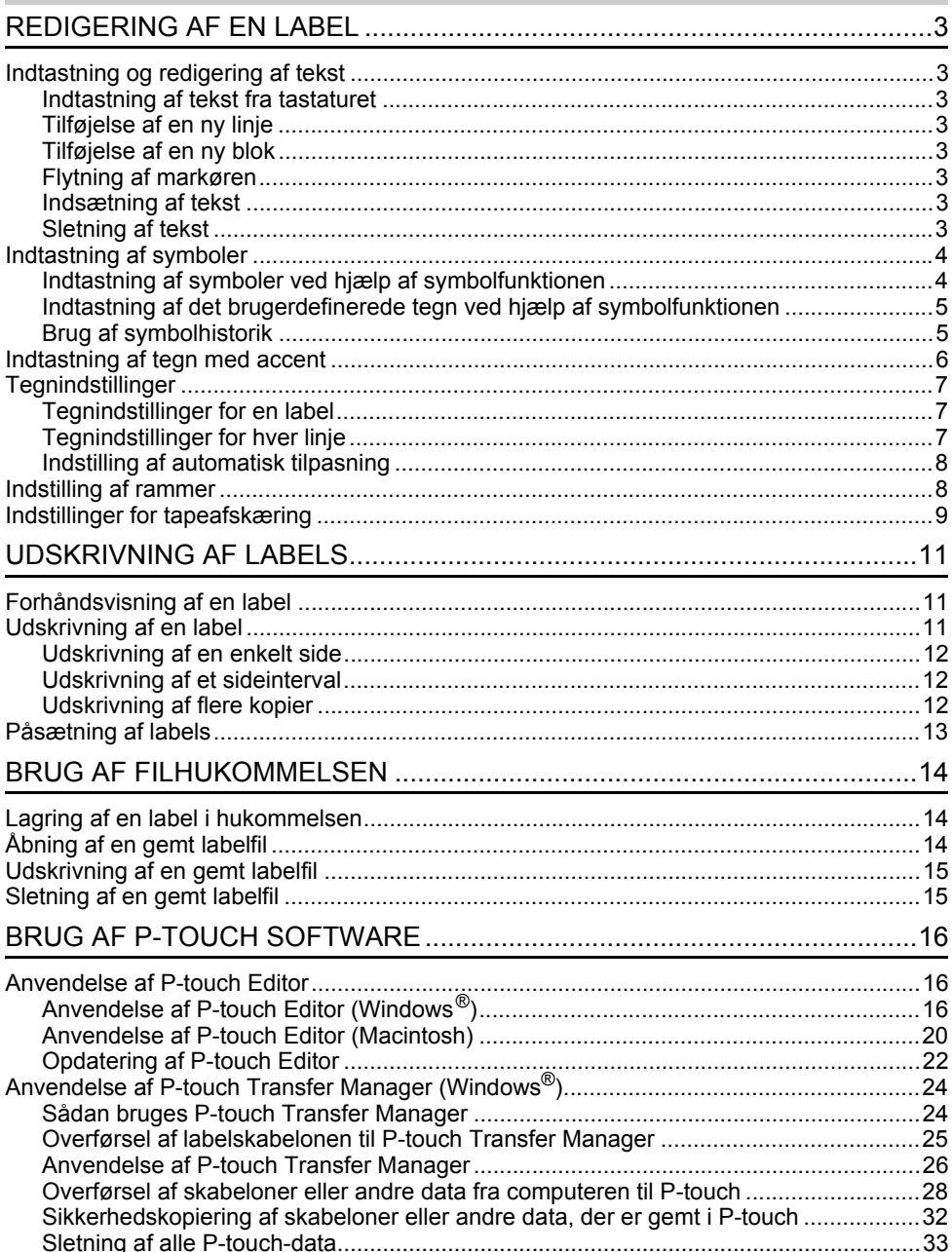

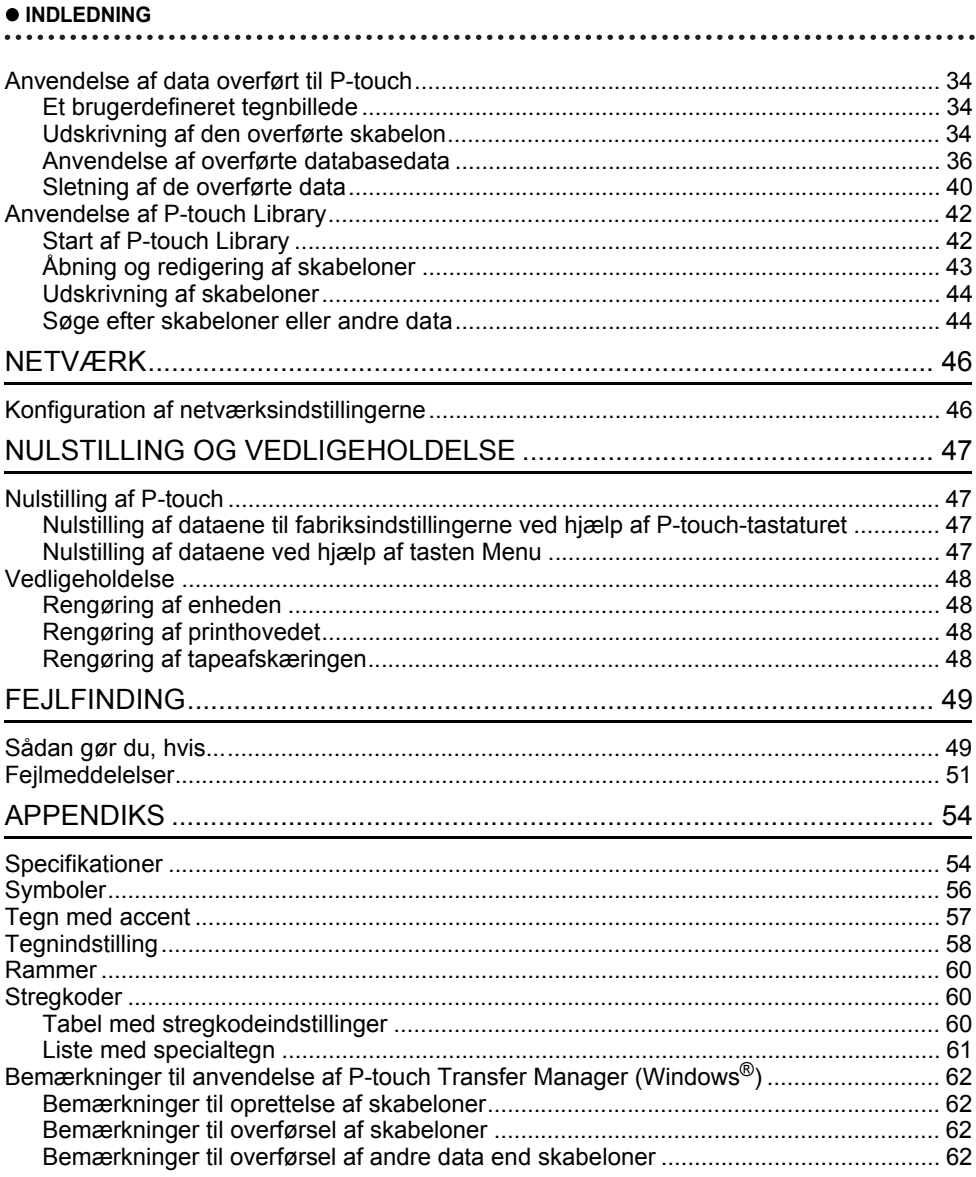

# <span id="page-3-0"></span>**REDIGERING AF EN LABEL**

# **Indtastning og redigering af tekst**

## <span id="page-3-2"></span><span id="page-3-1"></span>**Indtastning af tekst fra tastaturet**

• Tastaturet på P-touch kan bruges på samme måde som et almindeligt computertastatur.

## <span id="page-3-3"></span>**Tilføjelse af en ny linje**

• Hvis du vil afslutte den aktuelle tekstlinje og starte på en ny linje, skal du trykke på **Enter**-tasten. Der vises et returmærke ved linjens slutning, og markøren flyttes til starten af den nye linje.

# • Maksimalt antal linjer

- 24 mm tape: 7 linjer
- 18 mm tape: 5 linjer
- 12 mm tape: 3 linjer
- 9 mm og 6 mm tape: 2 linjer
- 3,5 mm tape: 1 linje

## <span id="page-3-4"></span>**Tilføjelse af en ny blok**

• Når GENERELT er valgt, kan du oprette op til 99 nye blokke. Hvis du vil oprette en ny blok med tekst/linjer til højre for den aktuelle tekst, skal du trykke på **Shift**-tasten og derefter på **Enter**-tasten. Markøren flyttes til starten af den nye blok. I andre labelprogramtyper kan du angive antallet af blokke, når du trykker på en labelprogramtast. Nogle labelprogramtyper kræves ikke.

## <span id="page-3-5"></span>**Flytning af markøren**

- Tryk på tasten  $\blacktriangle$ ,  $\blacktriangledown$ ,  $\blacktriangleleft$  eller  $\blacktriangleright$  for at flytte markøren et mellemrum eller én linje.
- Hvis du vil flytte markøren til den aktuelle linjes start eller slutning, skal du trykke på **Shift**-tasten og derefter på  $\blacktriangleleft$ - eller  $\blacktriangleright$ -tasten.
- Hvis du vil flytte markøren til starten af den forrige eller næste blok, skal du trykke på tasten **Shift** og derefter trykke på tasten  $\triangle$  eller  $\blacktriangledown$ .

## <span id="page-3-6"></span>**Indsætning af tekst**

• Hvis du vil indsætte yderligere tekst i en eksisterende tekstlinje, skal du flytte markøren til tegnet til højre for den position, hvor du vil begynde at indsætte tekst, og derefter indtaste den yderligere tekst. Den nye tekst indsættes til venstre for markøren.

## <span id="page-3-7"></span>**Sletning af tekst**

#### **Sletning af ét tegn ad gangen**

• Hvis du vil slette ét tegn ad gangen fra en eksisterende tekstlinje, skal du flytte markøren til tegnet til højre for den position, hvor du vil begynde at slette tekst, og derefter trykke på **BS (tilbage)**-tasten. Tegnet til venstre for markøren slettes, hver gang du trykker på **BS (tilbage)**-tasten.

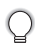

Hvis du holder **BS (tilbage)**-tasten nede, slettes tegnene til venstre for markøren fortløbende.

#### **REDIGERING AF EN LABEL**

#### **Sletning af al tekst på én gang**

Brug **Ryd**-tasten til at slette al tekst på én gang.

1 Tryk på Ryd-tasten. Valgmulighederne for Ryd vises.

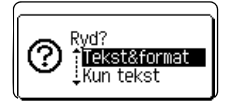

**2** Brug  $\blacktriangle$  - eller  $\blacktriangledown$  -tasten til at vælge "Kun tekst" for at slette al tekst og bevare de aktuelle formatindstillinger, eller vælg "Tekst&format" for at slette al tekst og alle formatindstillinger.

- Tryk på **Esc**-tasten for at gå tilbage til tekstindtastningsskærmbilledet uden at slette (eller rydde) tekst eller formater.
	- Når "Tekst&format" er valgt, ryddes al tekst, og P-touch indstilles til standardindstillingerne.
- Tryk på tasten **OK** eller **Enter**. **3** Al tekst slettes. Alle formatindstillinger slettes også, hvis der vælges "Tekst&format".

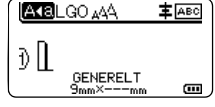

## <span id="page-4-3"></span>**Indtastning af symboler**

<span id="page-4-0"></span>Foruden de symboler, der findes på tastaturet, kan der anvendes forskellige symboler

(herunder internationale og udvidede ASCII-tegn og de brugerdefinerede tegn [\\*1\)](#page-4-2) ved hjælp af symbolfunktionen.

Hvis du vil indtaste et symbol, skal du bruge symbolfunktionen (se nedenfor).

Du kan også trykke på **Shift**-tasten og derefter trykke på en tast på tastaturet for at indtaste det symbol, der sidder øverst til højre på den valgte tast.

["Symboler"](#page-56-1), der kan vælges (undtagen de brugerdefinerede tegn), kan findes i appendikset. (Se [side 56.](#page-56-1))

Hvis du vil bruge de brugerdefinerede tegn, skal du sende bitmapbilledet til P-touch ved hjælp af P-touch Transfer Manager.

<span id="page-4-2"></span>\*1 Et bitmapbillede af et brugeroprettet tegn, der ikke er forudinstalleret på P-touch.

#### <span id="page-4-1"></span>**Indtastning af symboler ved hjælp af symbolfunktionen**

1 Tryk på **Symbol**-tasten.

Der vises en liste med symbolkategorier og symboler i denne kategori.

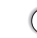

Det sidst indtastede symbol er valgt på den viste liste.

2 | Vælg en symbolkategori (Tegnsætning, Matematik etc.) ved hjælp af ▲-eller ▼-tasten, og tryk derefter på **OK**- eller **Enter**-tasten.

e

 **REDIGERING AF EN LABEL**

**REDIGERING AF EN LABE** 

<span id="page-5-0"></span>Vælg et symbol ved hjælp af **A**-, ▼-, ◀- eller ▶-tasten, og tryk derefter på **OK**- eller **Enter**-tasten. Det valgte symbol indsættes i tekstlinjen. **Indtastning af det brugerdefinerede tegn ved hjælp af symbolfunktionen** Tryk på **Symbol**-tasten. Der vises en liste med symbolkategorier og symboler i denne kategori. Hvis et brugerdefineret tegn er blevet overført, vises "Brugerdefineret" også. Vælg "Brugerdefineret" ved hjælp af **A** - eller **v** -tasten, og tryk derefter på **OK**- eller **Enter**-tasten. Vælg et brugerdefineret tegnbillede ved hjælp af ▲- eller ▼-tasten, og tryk derefter på **OK**- eller **Enter**-tasten. Det valgte billede indsættes i tekstlinjen. **3** Når du vælger et symbol: • Tryk på **Shift**-tasten og **Symbol**-tasten for at gå tilbage til den forrige side. • Tryk på **Symbol**-tasten for at gå til den næste side. Tryk på **Esc**-tasten for at gå tilbage til det forrige trin. Inden brug af de brugerdefinerede tegnbilleder skal du sende billederne til P-touch ved hjælp af P-touch Transfer Manager. Se ["Anvendelse af P-touch Transfer Manager \(Windows®\)" på](#page-24-2)  [side 24](#page-24-2) vedrørende P-touch Transfer Manager. **1** Det sidst indtastede symbol er valgt på den viste liste. **2 3** • Når du vælger et symbol, skal du trykke på **Symbol**-tasten for at gå til den næste side. • Det indsatte brugerdefinerede tegnbillede vises som et fremhævet brugerdefineret tegnmærke  $(\Box)$  i tekstindtastningsskærmbilledet. • Hvis du vil se det brugerdefinerede tegnbillede i tekstindtastningsskærmbilledet, skal du flytte markøren til billedet og trykke på **Symbol**-tasten.

Tryk på **Esc**-tasten for at gå tilbage til det forrige trin.

## <span id="page-5-1"></span>**Brug af symbolhistorik**

Du kan oprette din personlige kategori med symboler ved hjælp af symboloversigten. "Oversigt" vises først, når du vælger symboler, for at hjælpe dig med hurtigt at finde de ønskede symboler.

Brugerdefinerede tegn kan ikke tilføjes til Symbolhistorik, selvom de er overført til P-touch.

Tryk på **Menu**-tasten, vælg "Avanceret" ved hjælp af **A** - eller ▼-tasten, og tryk derefter på **OK**- eller **Enter**-tasten. **1**

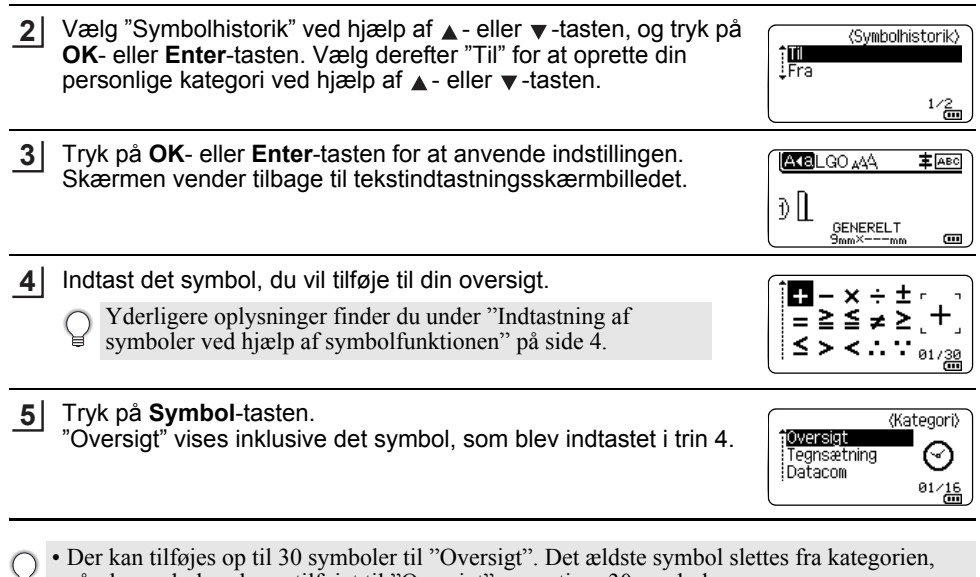

når de symboler, der er tilføjet til "Oversigt", overstiger 30 symboler. • Hvis du vil stoppe med at bruge Symbolhistorik, skal du vælge "Fra" i skærmbilledet "Symbolhistorik".

## **Indtastning af tegn med accent**

<span id="page-6-0"></span>P-touch kan vise og udskrive en række tegn med accent som f.eks. andre sprogspecifikke tegn. ["Tegn med accent"](#page-57-1), der kan vælges, findes i appendikset. (Se [side 57.](#page-57-1))

Indtast det tegn, du vil ændre til et tegn med accent. **1**

Store bogstaver kan bruges sammen med accent-funktionen.

2 Tryk på **Accent**-tasten.

Det tegn, du indtastede, ændres til et tegn med accent.

Tryk på **Accent**-tasten flere gange, indtil det ønskede tegn med accent er markeret, **3** eller vælg det ved hjælp af  $\blacktriangleleft$ - eller  $\blacktriangleright$ -tasten.

Den rækkefølge, som tegn med accent vises i, varierer afhængigt af det valgte LCD-sprog.

Tryk på tasten **OK** eller **Enter**. Det valgte tegn med accent indsættes i tekstlinjen. **4**

Tryk på **Esc**-tasten for at gå tilbage til det forrige trin.

# **Tegnindstillinger**

## <span id="page-7-1"></span><span id="page-7-0"></span>**Tegnindstillinger for en label**

Ved hjælp af **Stilart**-tasten kan du vælge en skrifttype og anvende indstillinger for størrelse, bredde, stilart, linje og justering. ["Tegnindstilling"-](#page-58-1)muligheder, der kan vælges, findes i appendikset. (Se [side 58.](#page-58-1))

- 1 Tryk på **Stilart**-tasten. De aktuelle indstillinger vises.
- Vælg en indstilling ved hjælp af tasten  $\triangle$  eller  $\blacktriangledown$ , og indstil derefter en værdi for denne indstilling ved hjælp af tasten  $\blacktriangleleft$  eller  $\blacktriangleright$ . **2**
- Tryk på **OK** eller **Enter**-tasten for at anvende indstillingerne. **3**
	- Nye indstillinger anvendes IKKE, hvis du ikke trykker på **OK** eller **Enter**-tasten.
- Tryk på **Esc**-tasten for at gå tilbage til det forrige trin.
	- Tryk på **Mellemrum**-tasten for at indstille den valgte indstilling til standardværdien.
	- Små tegn kan være vanskelige at læse, når der anvendes bestemte typografier (f.eks. Skygge + Kursiv). • Afhængigt af labelprogramtypen kan du ikke ændre værdien i indstillingen **Stilart**. I det tilfælde vises  $\mathbf{\hat{H}}$  i eksemplet i skærmbilledets højre side.

## <span id="page-7-2"></span>**Tegnindstillinger for hver linje**

Hvis en label består af to eller flere linjer tekst, kan du indstille forskellige værdier for tegnindstillinger (font, størrelse, bredde, stilart, linje og justering) for hver linje.

Flyt markøren til den linje, du vil ændre, ved hjælp af tasten  $\blacktriangle$ ,  $\blacktriangledown$ , eller . Tryk så på **Shift**-tasten, og tryk derefter på **Stilart**-tasten for at vise indstillingerne.  $($   $\equiv$  på skærmen angiver, at du nu kun anvender indstillingen på denne specifikke linje).

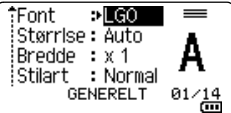

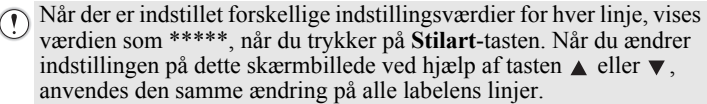

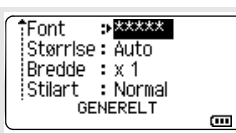

8 1 2 3 4 5 6 7 9

#### **REDIGERING AF EN LABEL**

#### <span id="page-8-0"></span>**Indstilling af automatisk tilpasning**

Når "Størrelse" for **Stilart**-tasten er sat til "Auto", og labellængde er sat til en specifik længde, kan du vælge, hvordan tekststørrelsen skal reduceres, så teksten passer inden for labelens længde.

- Tryk på tasten **Menu**, vælg "Avanceret" ved hjælp af tasten ▲ eller v, og tryk derefter på tasten **OK** eller **Enter**. **1**
- Vælg "Aut. Tilpasningsstil" ved hjælp af **A** eller  $\blacktriangledown$ -tasten, og tryk derefter på **OK** eller **Enter**-tasten. **2**
- **3** Vælg stilen ved hjælp af tasten  $\triangle$  eller  $\blacktriangledown$ .
	- Når "Tekststørrelse" er valgt, ændres den samlede tekststørrelse, så den passer til labelen. • Når "Tekstbredde" er valgt, reduceres tekstbredden til størrelsen x 1/2 indstilling. (Hvis der kræves yderligere reduktion af størrelsen for at tilpasse teksten til den valgte labellængde, ændres den samlede tekststørrelse, efter at tekstbredden er blevet reduceret til x 1/2 indstilling).
- Tryk på **OK** eller **Enter**-tasten for at anvende indstillingerne. **4**
- Tryk på **Esc**-tasten for at gå tilbage til det forrige trin.
- Tryk på **Mellemrum**-tasten for at indstille stilarten til standardindstillingen ("Tekststørrelse").

## **Indstilling af rammer**

<span id="page-8-1"></span>Du kan vælge labelens ramme ved hjælp af tasten **Stilart**. ["Rammer",](#page-60-3) der kan vælges, findes i appendikset. (Se [side 60.](#page-60-3))

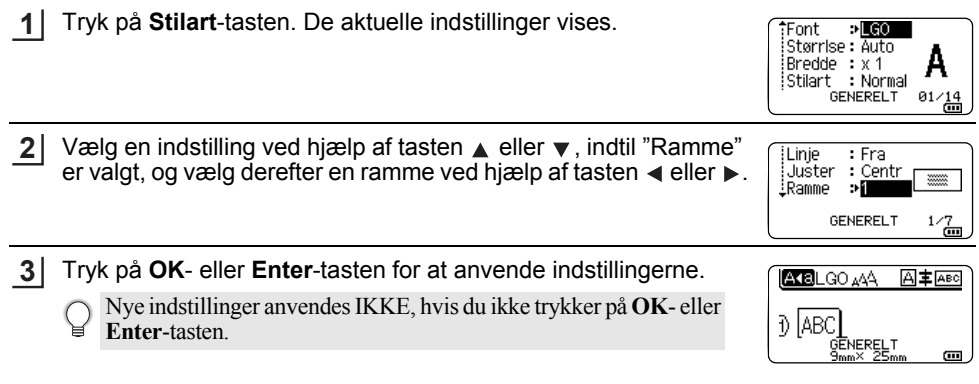

• Tryk på **Esc**-tasten for at gå tilbage til det forrige trin.

• Tryk på **Mellemrum**-tasten for at indstille den valgte indstilling til standardværdien.

# <span id="page-9-1"></span>**Indstillinger for tapeafskæring**

<span id="page-9-0"></span>Indstillingerne for tapeafskæring giver dig mulighed for at angive, hvordan tapen fremføres og afskæres ved udskrivning af labels.

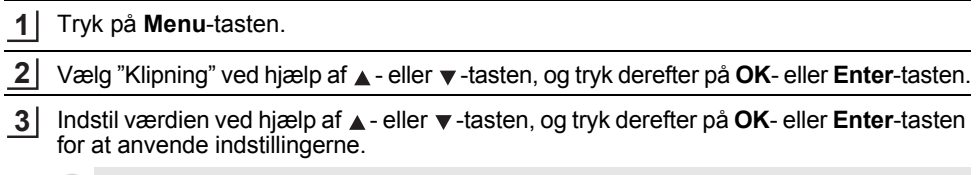

Nye indstillinger anvendes IKKE, hvis du ikke trykker på **OK**- eller **Enter**-tasten.

- Tryk på **Esc**-tasten for at gå tilbage til det forrige trin.
- I tabellen Indstillinger for tapeafskæring finder du en liste med alle de tilgængelige indstillinger.

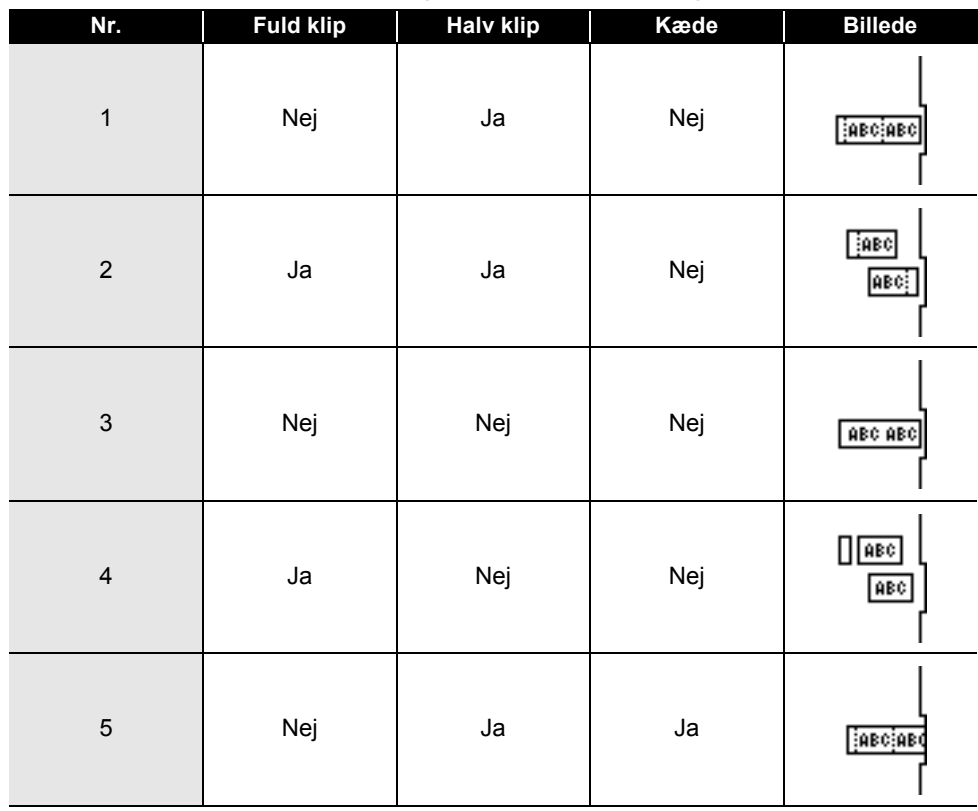

## **Indstillinger for tapeafskæring**

# **REDIGERING AF EN LABEL**

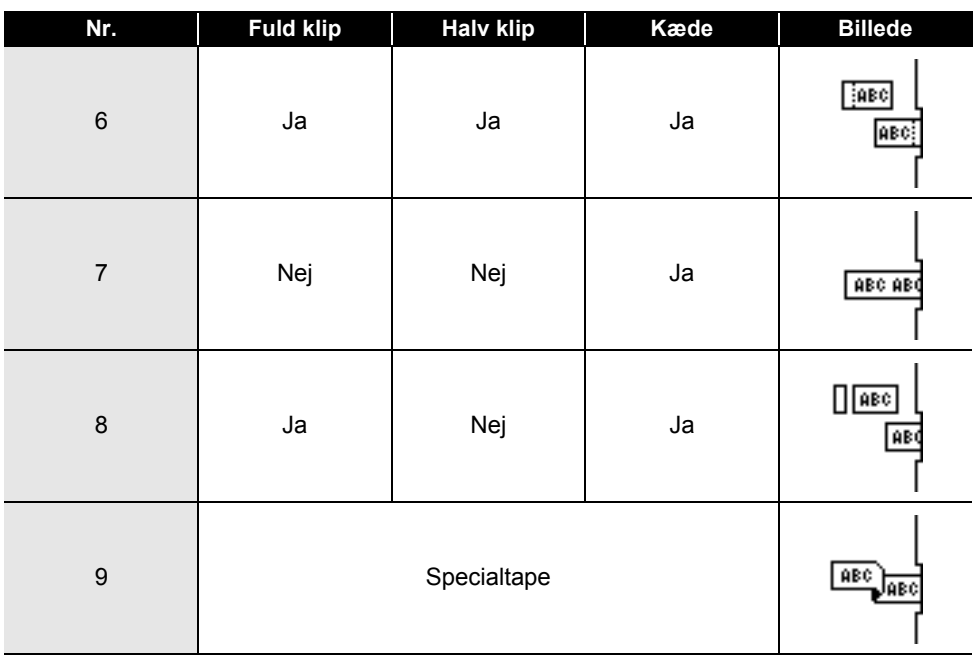

. . . . . . . . . . .

e

 **UDSKRIVNING AF LABELS**

# <span id="page-11-0"></span>**UDSKRIVNING AF LABELS**

# **Forhåndsvisning af en label**

<span id="page-11-1"></span>Du kan få vist den aktuelle side på forhånd og kontrollere layoutet, inden du udskriver.

- **1** Tryk på **Eksempel**-tasten. Der vises et billede af labelen på skærmen. 1. Bjælken angiver positionen for den aktuelt viste del af labelen. Brothei 2. Den installerede tapekassettes bredde og labellængden angives på følgende måde: ∌:Sort<br>r:Hvid Tapebredde x Labellængde 3. Oplysningerne om den installerede tapekassette 1 3 2 registreres og angives. Den første linje angiver tegnfarven, og den anden linje angiver tapefarven. Tryk på tasten  $\blacktriangleleft$  eller  $\blacktriangleright$  for at rulle forhåndsvisningen til venstre eller højre. Tryk på tasten  $\triangle$  eller  $\blacktriangledown$  for at ændre forhåndsvisningens forstørrelse. • Tryk på **Esc**-, **OK**- eller **Enter**-tasten for at vende tilbage til tekstindtastningsskærmbilledet.
	- Hvis du vil rulle forhåndsvisningen til venstre eller højre side, skal du trykke på **Shift-**tasten og derefter trykke på <- eller  $\blacktriangleright$ -tasten.
		- Hvis du vil udskrive labelen direkte fra forhåndsvisningsskærmbilledet, skal du trykke på **Udskriv**-tasten eller åbne skærmbilledet med udskriftsindstillinger og vælge en udskriftsindstilling. Yderligere oplysninger finder du under ["Udskrivning af en label" på side 11](#page-11-2).
		- Udskriftsforhåndsvisningen er et genereret billede af labelen, og den kan afvige fra den faktiske label, når den udskrives.
		- Tegnfarven og tapefarven kan ikke registreres for nogle tapekassetter.

# **Udskrivning af en label**

<span id="page-11-2"></span>Labels kan udskrives, når tekstindtastningen og formateringen er gennemført.

- **Træk ikke i labelen, når den kommer ud af tapeudgangen. Hvis du gør det, trækkes farvebåndet fri sammen med tapen, så tapen ikke længere kan bruges.** 
	- Bloker ikke tapeudgangen under udskrivning eller når der fremføres tape. Hvis du gør det, kan tapen komme til at sidde fast.
	- Sørg for at kontrollere, at der er nok tape tilbage, når du udskriver flere labels efter hinanden. Hvis der næsten ikke er mere tape, skal du indstille færre kopier, udskrive labelerne én ad gangen eller udskifte tapekassetten.
	- Stribet tape angiver slutningen af tapekassetten. Hvis der dukker stribet tape op under udskrivningen, skal du trykke på tasten **Tænd/sluk** og holde den nede for at slukke P-touch. Hvis du forsøger at udskrive med en tom tapekassette, kan det beskadige P-touch.

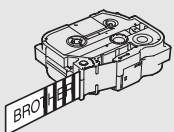

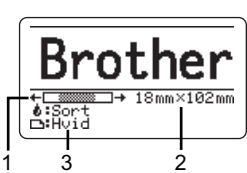

8

#### **UDSKRIVNING AF LABELS**

#### <span id="page-12-0"></span>**Udskrivning af en enkelt side**

Tryk på tasten **Udskriv** for at starte udskrivningen.

#### <span id="page-12-1"></span>**Udskrivning af et sideinterval**

Når der er mange sider, kan du angive det sideinterval, der skal udskrives.

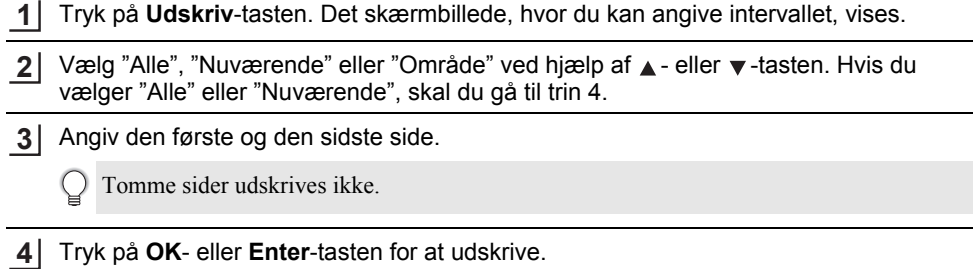

#### <span id="page-12-2"></span>**Udskrivning af flere kopier**

Med denne funktion kan du udskrive op til 99 kopier af den samme label.

Kontroller, at den korrekte tapekassette er sat i og er klar til udskrivning. **1**

- Tryk på **Shift**-tasten, og tryk derefter på **Udskriv**-tasten for at få vist skærmbilledet Kopier, og vælg derefter det antal kopier, der skal udskrives, ved hjælp af  $\blacktriangle$  - eller  $\blacktriangledown$ -tasten, eller indtast antallet ved hjælp af nummertasterne. **2**
	- Hold tasten  $\triangle$  eller  $\nabla$  nede for hurtigt at ændre antallet af kopier.

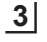

Tryk på tasten **OK** eller **Enter**. "Udskriver... Kopier" vises, når labels udskrives.

Hvis du vælger en automatisk skæringsindstilling ved udskrivning af flere kopier af en label, vises en meddelelse, hvor du skal bekræfte, at du ønsker dine labels afskåret, efter at hver label er udskrevet. Du kan deaktivere visningen af meddelelsen ved at trykke på **Menu-tasten, vælge "Avanceret" ved hjælp af ▲- eller ▼-tasten og** derefter trykke på **OK**- eller **Enter**-tasten. Vælg "Afskær Pause" ved hjælp af **△** - eller ▼ -tasten, og tryk derefter på **OK**- eller **Enter-tasten.** Vælg "Fra" ved hjælp af **∆** - eller ▼ -tasten, og tryk derefter på **OK**- eller **Enter**-tasten.

Udskriver...  $2/5$ Kopier

- Tryk på **Esc**-tasten for at gå tilbage til det forrige trin.
- De tal, der vises på skærmen under udskrivningen, angiver "indstilling af antallet/antal kopier".
	- Hvis du trykker på **Mellemrum**-tasten, når du indstiller antallet af kopier, nulstilles værdien til 01, som er standardindstillingen.
	- Når meddelelsen "Tryk på Udskriv for afskæring af tape og fortsæt" vises, skal du trykke på **Udskriv**-tasten. Brug "Klipning" til at angive, om tapen skal skæres af, efter at hver label er udskrevet. Yderligere oplysninger kan findes under ["Indstillinger for tapeafskæring" på side 9](#page-9-1).
	- Hvis du vil udskrive en label, som er oprettet ved hjælp af den overførte skabelon, kan du finde flere oplysninger under ["Anvendelse af data overført til P-touch" på side 34.](#page-34-3)

e

 **UDSKRIVNING AF LABELS**

# **Påsætning af labels**

- <span id="page-13-0"></span>Hvis der er behov for det, kan du beskære den udskrevne label til den ønskede form og længde ved hjælp af en saks eller lignende. **1**
- Træk bagsiden af labelen. **2**
- Placer labelen, og tryk derefter hårdt fra øverst til nederst med fingeren for at sætte labelen på. **3**
- Bagsiden på nogle typer tape kan være udskåret på forhånd for at gøre det nemmere at fjerne bagsiden. Hvis du vil fjerne bagsiden, skal du blot folde labelen på langs med teksten indad for at blotte bagsidens indvendige kanter. Træk derefter bagsiden af ét stykke ad gangen.
	- Det kan være svært at sætte labels på overflader, som er våde, snavsede eller ujævne. Labelerne vil muligvis nemt ryge af disse overflader.
	- Sørg for at læse de instruktioner, der følger med stoftape, ekstra kraftigt klæbende tape eller andre typer specialtape, og overhold alle forholdsregler, som er anført i instruktionerne.

# <span id="page-14-0"></span>**BRUG AF FILHUKOMMELSEN**

Du kan gemme op til 99 af dine oftest anvendte labels i filhukommelsen. Hver label gemmes som en fil, så du hurtigt og nemt kan hente labelen, når du har brug for den igen.

• Når filhukommelsen er fuld, skal du overskrive en af de gemte filer, hver gang du vil gemme en fil. • Den tilgængelige plads i filhukommelsen kan bekræftes ved hjælp af følgende procedure: Tryk på tasten **Menu**, vælg "Anvendelse" ved hjælp af tasten  $\triangle$  eller  $\nabla$ , og tryk derefter på tasten **OK** eller **Enter**. Vælg "Lokalt indhold" ved hjælp af ▲ - eller ▼ -tasten, og tryk på **OK**- eller **Enter**-tasten.

<span id="page-14-1"></span>\* Den tilgængelige plads, som vises i "Tilgængeligt : XXXXtegn", kan være forskellig fra den faktisk tilgængelige plads.

# **Lagring af en label i hukommelsen**

Når du har indtastet teksten og formateret labelen, skal du trykke på tasten **Filer**. **1**

Hvis en eller flere af labelerne overføres, vises et skærmbillede, hvor du kan vælge "Lokale filer" eller "Overførte skabeloner", når du trykker på tasten **Filer**. Vælg "Lokale filer".

2 | Vælg "Gem" ved hjælp af ▲- eller ▼-tasten, og tryk på **OK**- eller **Enter**-tasten. Der vises et filnummer.

Der vises også en labeltekst, hvis der allerede er gemt en label i dette filnummer.

- 3 | Vælg et filnummer ved hjælp af ▲- eller ▼-tasten, og tryk derefter på **OK** eller **Enter**-tasten.
	- Hvis der allerede er gemt en fil i det valgte nummer, overskrives dataene af den fil, du prøver at gemme.
- Indtast filnavnet, og tryk derefter på **OK** eller **Enter**-tasten. Filen gemmes, og skærmbilledet vender tilbage til tekstindtastningsskærmbilledet. **4**

<span id="page-14-2"></span>Tryk på **Esc**-tasten for at gå tilbage til det forrige trin.

# **Åbning af en gemt labelfil**

1 Tryk på Filer-tasten.

Hvis en eller flere af labelerne overføres, vises et skærmbillede, hvor du kan vælge "Lokale filer" eller "Overførte skabeloner", når du trykker på tasten **Filer**. Vælg "Lokale filer".

2 | Vælg "Åbn" ved hjælp af ▲- eller ▼-tasten, og tryk på **OK**- eller **Enter**-tasten. En lagret labels filnummer vises.

Labelteksten vises også for at identificere labelen.

3 | Vælg et filnummer ved hjælp af ▲- eller ▼-tasten, og tryk derefter på OK- eller Enter-tasten for at åbne den valgte fil. Filen åbnes og vises på tekstindtastningsskærmbilledet.

Tryk på **Esc**-tasten for at gå tilbage til det forrige trin.

# **Udskrivning af en gemt labelfil**

<span id="page-15-0"></span>Hvis du vil udskrive en label, som er oprettet ved hjælp af den overførte skabelon, kan du finde flere oplysninger under ["Anvendelse af data overført til P-touch" på side 34.](#page-34-3)

#### Tryk på **Filer**-tasten. **1**

- Vælg "Udskriv" ved hjælp af ▲- eller ▼-tasten, og tryk derefter på OK- eller Enter-tasten. En lagret labels filnummer vises. Labelteksten vises også for at identificere labelen. **2**
- Vælg et filnummer ved hjælp af ▲ eller ▼ -tasten, og tryk derefter på Udskriv-, OK- eller **Enter**-tasten. **3**
	- Udskrivning af en enkelt side: En enkelt side udskrives med det samme. • Udskrivning af et sideinterval:
	- Det skærmbillede, hvor du kan angive intervallet, vises. Vælg "Alle" eller "Område" ved hjælp af ▲- eller ▼-tasten, og tryk derefter på **OK**- eller **Enter**-tasten.

Hvis du vælger "Område", skal du angive den første og den sidste side.

- Tryk på **Esc**-tasten for at gå tilbage til det forrige trin.
	- Meddelelsen "Ingen tekst!" vises, når du forsøger at udskrive en fil, som ikke indeholder nogen tekst.
		- Når meddelelsen "Tryk på Udskriv for afskæring af tape og fortsæt" vises, skal du trykke på **Udskriv**-tasten. Brug "Klipning" til at angive, om tapen skal skæres af, efter at hver label er udskrevet. Yderligere oplysninger kan findes under ["Indstillinger for tapeafskæring" på side 9.](#page-9-1)

## **Sletning af en gemt labelfil**

- <span id="page-15-1"></span>Hvis du vil slette en label ved hjælp af den overførte skabelon, kan du finde flere oplysninger under ["Sletning af de overførte data" på side 40.](#page-40-1)
- Tryk på **Filer**-tasten. **1**
- Vælg "Slet" ved hjælp af ▲- eller ▼-tasten, og tryk på OK- eller Enter-tasten. En lagret labels filnummer vises. Labelteksten vises også for at identificere labelen. **2**
- Vælg et filnummer ved hjælp af **A** eller ▼-tasten, og tryk derefter på **OK** eller **Enter-tasten.** Meddelelsen "Slet?" vises. **3**
- Tryk på **OK** eller **Enter**-tasten for at slette filen. **4**
	- Tryk på **Esc**-tasten for at annullere sletningen af filen og gå tilbage til det forrige trin.

# <span id="page-16-0"></span>**BRUG AF P-TOUCH SOFTWARE**

## **Anvendelse af P-touch Editor**

<span id="page-16-1"></span>Du skal installere P-touch Editor og en printerdriver for at kunne bruge P-touch sammen med din computer.

I Hurtig installationsvejledning kan du finde flere oplysninger om, hvordan du installerer P-touch softwaren.

Se procedurerne herunder for din computers operativsystem. På skærmbillederne vises "XX-XXXX" for at repræsentere P-touch-modelnummer.

Hvis du vil hente den nyeste driver og software, skal du besøge webstedet Brother Solutions Center på:<http://solutions.brother.com>

## <span id="page-16-2"></span>**Anvendelse af P-touch Editor (Windows®)**

#### **Start af P-touch Editor**

## **Windows Vista**®**/Windows**® **7/Windows Server**® **2008/2008 R2 1**

Klik på Start, klik på [Alle programmer] - [Brother P-touch] - [P-touch Editor 5.1]. Når P-touch Editor starter, skal du vælge, om du vil oprette en ny skabelon eller åbne en eksisterende skabelon.

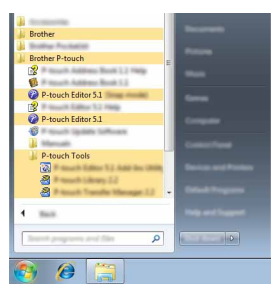

#### **Windows® 8/Windows® 8.1/Windows Server® 2012**

Klik på [P-touch Editor 5.1] på skærmbilledet [Apps], eller dobbeltklik på [P-touch Editor 5.1] på skrivebordet.

Når P-touch Editor starter, skal du vælge, om du vil oprette en ny skabelon eller åbne en eksisterende skabelon.

- Du kan også starte P-touch Editor ved hjælp af genveje, hvis du valgte at oprette genveje under installationen.
	- Genvejsikon på skrivebordet: Dobbeltklik for at starte P-touch Editor.
	- Genvejsikon i menuen Hurtig start: Klik for at starte P-touch Editor.
	- Hvis du vil ændre den måde, P-touch Editor fungerer på, når den starter, skal du klikke på [Værktøjer] - [Indstillinger] på menulinjen i P-touch Editor for at få vist dialogboksen [Indstillinger]. Vælg [Generelt] til venstre, og vælg derefter den ønskede indstilling på listen [Handlinger] under [Startindstillinger]. Standardindstillingen er [Vis Ny visning].

Vælg en indstilling på skærmen. **2**

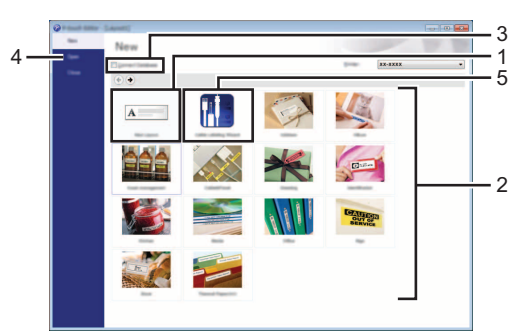

- 1. Klik på knappen [Nyt layout] for at oprette et nyt layout.
- 2. Hvis du vil oprette et nyt layout blandt en række layout, skal du vælge den ønskede kategoriknap.
- 3. Marker afkrydsningsfeltet ud for [Tilslut database] for at knytte et forudindstillet layout til en database.
- 4. Klik på [Åbn] for at åbne et eksisterende layout.
- 5. Hvis du vil åbne programmet for nemt at kunne oprette labels til elektrisk udstyr, skal du klikke på knappen [Guide for påsætning af labels på kabler].

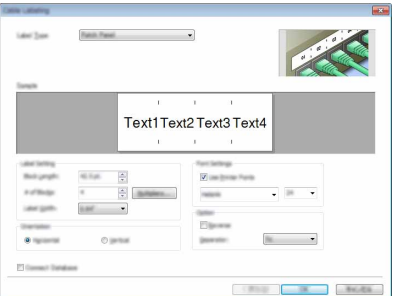

#### **BRUG AF P-TOUCH SOFTWARE**

#### **Funktionstilstande**

P-touch Editor har tre forskellige funktionstilstande: tilstanden [Express], tilstanden [Professional] og tilstanden [Snap]. Du kan nemt skifte mellem tilstandene ved at bruge knapperne til valg af tilstand.

#### **Tilstanden [Express]**

I denne tilstand kan du hurtigt og let oprette layout, der indeholder tekst og billeder. Skærmbilledet for tilstanden [Express] forklares herunder.

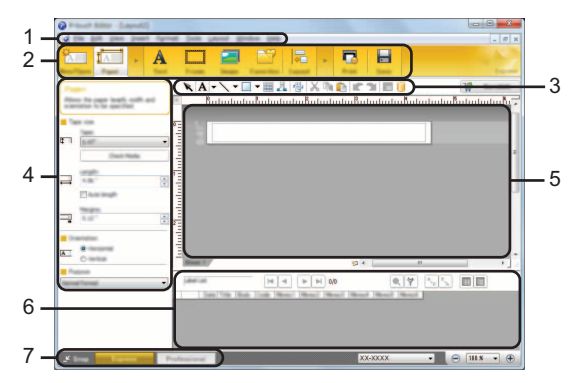

- **1. Menulinje**
- **2. Kommandolinje**
- **3. Værktøjslinjen Tegn/rediger**
- **4. Egenskabslinje**
- **5. Layoutvindue**
- **6. Databasevindue**
- **7. Knapper til valg af tilstand**

#### **Tilstanden [Professional]**

I denne tilstand kan du oprette layout ved hjælp af en lang række avancerede værktøjer og indstillinger.

Skærmbilledet for tilstanden [Professional] forklares herunder.

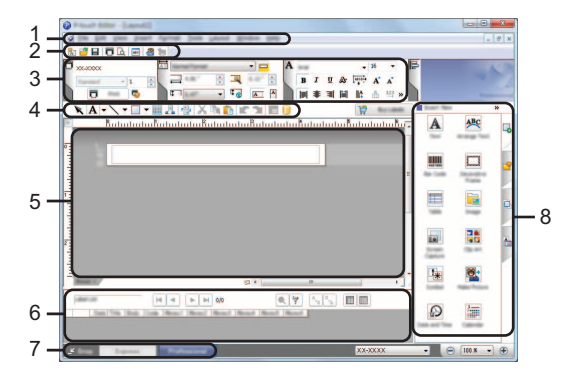

- **1. Menulinje**
- **2. Standardværktøjslinje**
- **3. Egenskabspalet**
- **4. Værktøjslinjen Tegn/rediger**
- **5. Layoutvindue**
- **6. Databasevindue**
- **7. Knapper til valg af tilstand**
- **8. Sidebjælke**

#### **BRUG AF P-TOUCH SOFTWARE**

#### **Tilstanden [Snap]**

I denne tilstand kan du indfange hele eller en del af indholdet på computerskærmbilledet, udskrive det som et billede og gemme det til fremtidig brug.

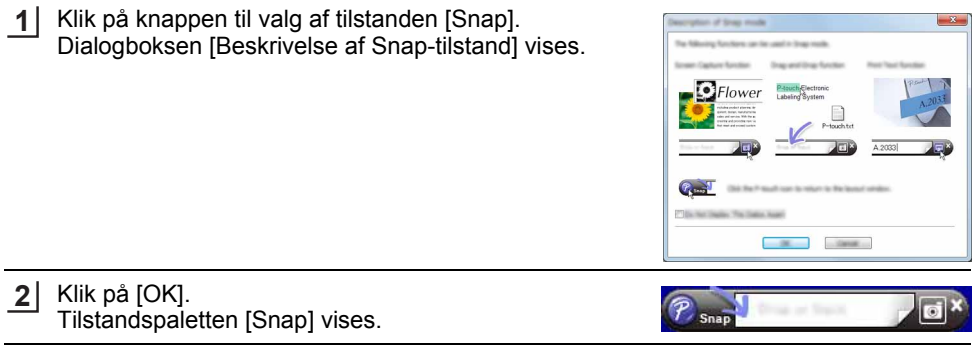

- Hvis du markerer afkrydsningsfeltet [Vis ikke denne dialog igen] i dialogboksen [Beskrivelse af Snap-tilstand], skifter du til tilstanden [Snap] uden at vise dialogboksen.
	- **Windows Vista**®**/Windows**® **7/Windows Server**® **2008/2008 R2** Du kan også starte P-touch Editor i tilstanden [Snap] ved at klikke på menuen Start - [Alle programmer] - [Brother P-touch] - [P-touch Editor 5.1].
	- **Windows**® **8/Windows**® **8.1/Windows Server**® **2012** Du kan også starte P-touch Editor i tilstanden [Snap] ved at klikke på [P-touch Editor 5.1] (Snap-tilstand) på skærmbilledet [Apps].

#### <span id="page-20-0"></span>**Anvendelse af P-touch Editor (Macintosh)**

#### ■ Start af P-touch Editor

Dobbeltklik på ikonet [P-touch Editor] på skrivebordet. **1**

Den følgende metode kan også bruges til at starte P-touch Editor. Dobbeltklik på [Macintosh HD] - [Applications] (Programmer) - [P-touch Editor] og derefter på programikonet [P-touch Editor].

P-touch Editor starter.

#### **Funktionstilstande**

#### **Standard-tilstand**

Denne tilstand gør det nemt at oprette labels med tekster og billeder. Layoutvinduet er opdelt i følgende områder:

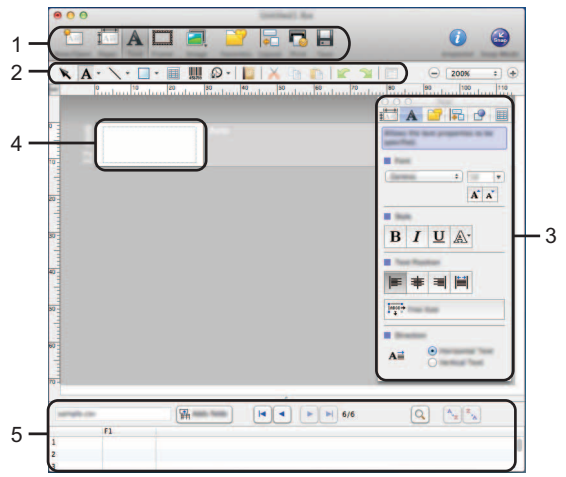

- **1. Kommandolinje**
- **2. Værktøjslinjen Tegn/rediger**
- **3. Indstillingsbjælke**
- **4. Layoutvindue**
- **5. Databasevindue**

#### **Snap-tilstand**

Med denne tilstand kan du kopiere skærmbilledet, udskrive det som et billede og gemme det til fremtidig brug. Hvis du vil starte Snap-tilstand, skal du bruge fremgangsmåden nedenfor.

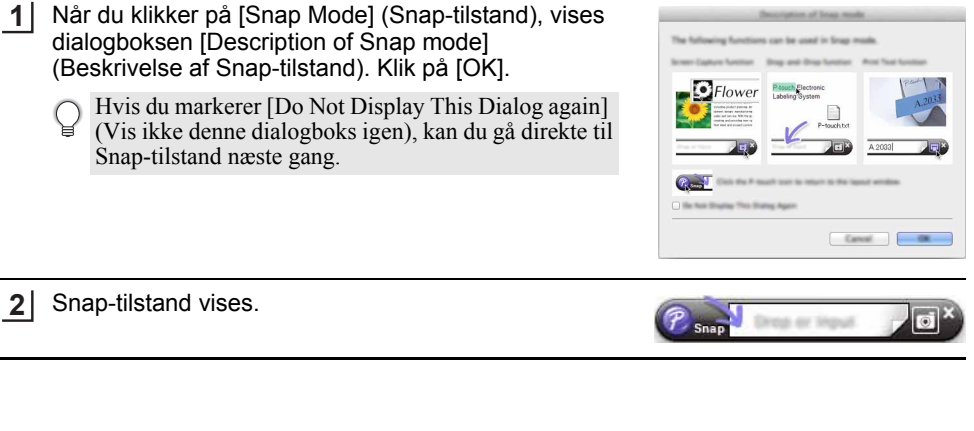

 $\overline{\mathbf{8}}$ 

9

#### **BRUG AF P-TOUCH SOFTWARE**

#### <span id="page-22-0"></span>**Opdatering af P-touch Editor**

Softwaren kan opgraderes til den seneste version ved hjælp af P-touch Update Software. I de følgende trin forekommer XX-XXXX. Læs "XX-XXXX" som navnet på din P-touch.

- Du skal have forbindelse til internettet for at kunne starte P-touch Update Software.
	- Der kan være forskelle mellem softwaren og indholdet i denne vejledning.
		- Når P-touch Update Software er installeret, installeres der et ikon på skrivebordet.
		- Sluk ikke for strømmen, når du overfører data eller opdaterer software.

#### **Opdatering af P-touch Editor Software (Windows®)**

- Hvis du vil bruge P-touch Update Software, skal du installere softwaren fra den medfølgende cd-rom. Du kan også hente softwaren fra Brother Solutions Center [\(http://solutions.brother.com](http://solutions.brother.com)).
- **Windows Vista**®**/Windows**® **7/Windows Server**® **2008/2008 R2 1** Dobbeltklik på ikonet [P-touch Update Software].
	- Den følgende metode kan også bruges til at starte P-touch Update Software. Klik på startknappen, og vælg derefter [Alle programmer] - [Brother P-touch] - [P-touch Update Software].

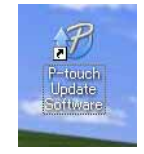

#### **Windows® 8/Windows® 8.1/Windows Server® 2012**

Klik på [P-touch Update Software] på skærmbilledet [Apps], eller dobbeltklik på [P-touch Update Software] på skrivebordet.

Klik på ikonet [Opdatering af computersoftware]. **2**

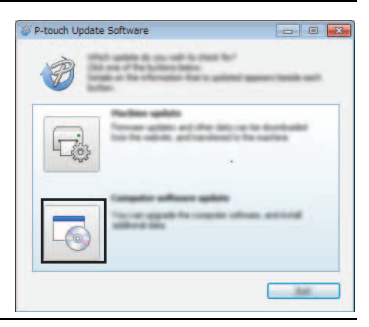

Vælg [Printer] og [Sprog], marker afkrydsningsfeltet ud **3**for P-touch Editor, og klik derefter på [Installer].

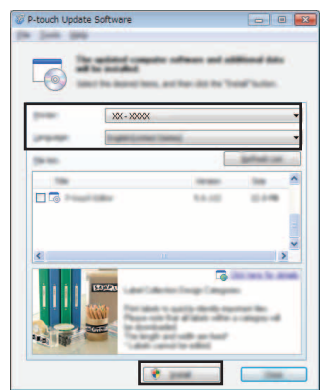

Der vises en meddelelse for at angive, at installationen er afsluttet.

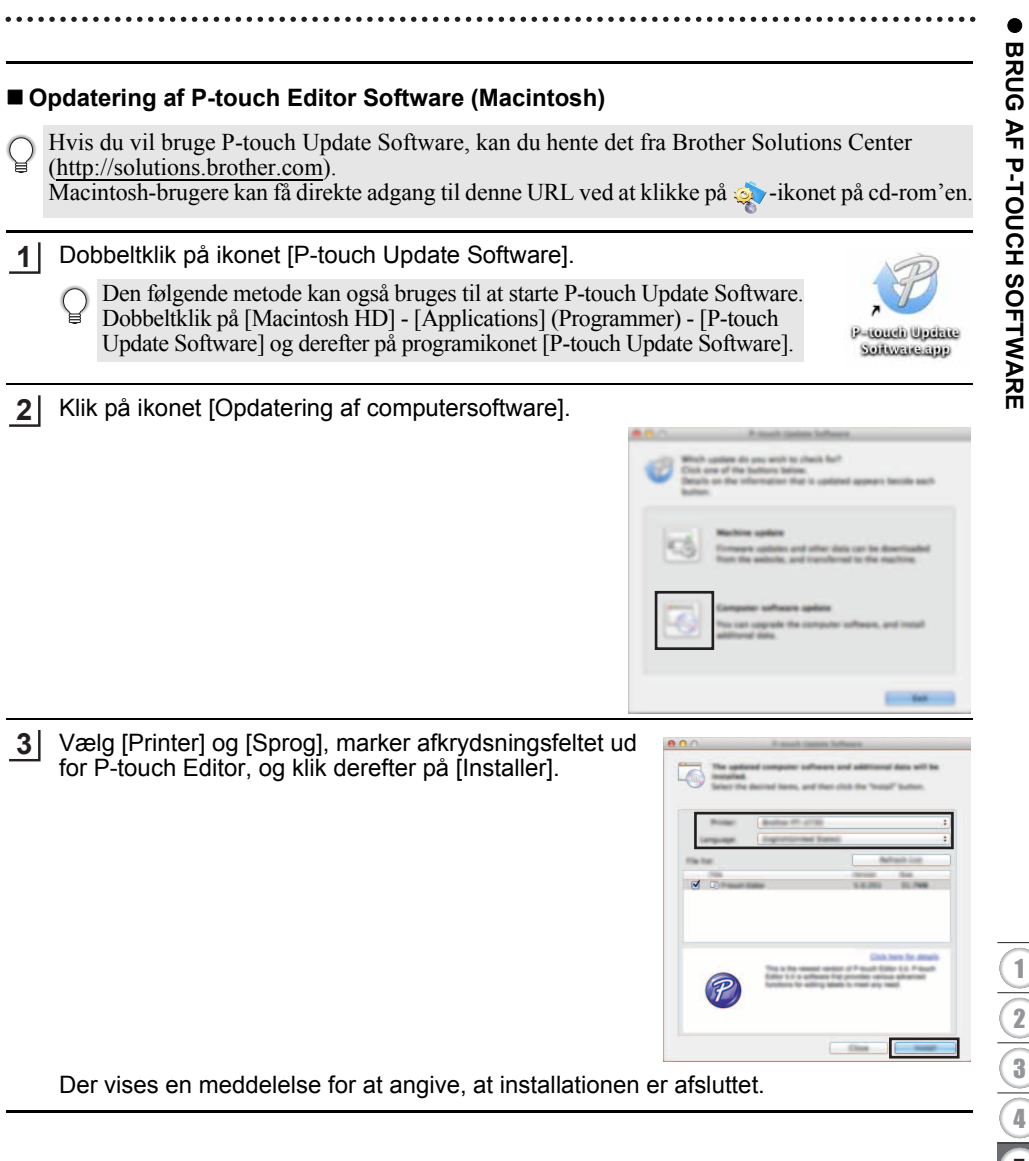

## <span id="page-24-2"></span>**Anvendelse af P-touch Transfer Manager (Windows®)**

<span id="page-24-0"></span>I dette program kan du overføre skabeloner og andre data til P-touch og gemme sikkerhedskopier af dine data på computeren.

Denne funktion understøttes ikke af Macintosh-computere.

Der er nogle begrænsninger med hensyn til skabeloner, som kan overføres til P-touch. Yderligere oplysninger kan findes under ["Bemærkninger til anvendelse af P-touch Transfer](#page-62-4)  [Manager \(Windows](#page-62-4)®)" på side 62.

#### <span id="page-24-1"></span>**Sådan bruges P-touch Transfer Manager**

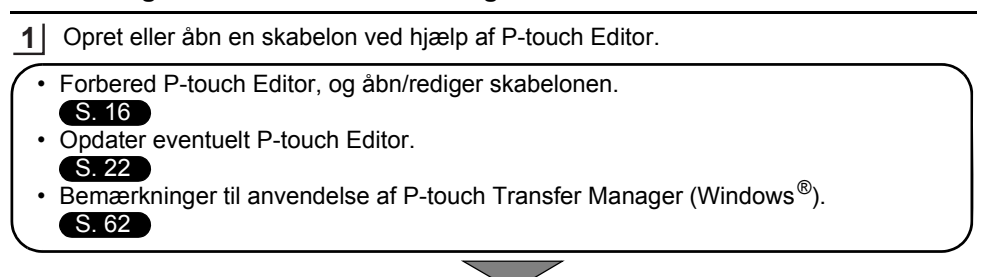

Overfør skabelonen til P-touch Transfer Manager. **2**

• Overførsel af labelskabelonen til P-touch Transfer Manager.

 $S. 25$ 

- Overfør skabelonen til P-touch ved hjælp af P-touch Transfer Manager. **3**
- Anvendelse af P-touch Transfer Manager.  $S. 26$
- Overførsel af skabeloner eller andre data fra computeren til P-touch. [S. 28](#page-28-0)
- Udskriv (uden at bruge en computer) den skabelon, der blev overført til P-touch. **4**
- Udskrivning af den overførte skabelon.  $(S. 34)$  $(S. 34)$  $(S. 34)$

#### <span id="page-25-1"></span><span id="page-25-0"></span>**Overførsel af labelskabelonen til P-touch Transfer Manager**

De labelskabeloner, der er oprettet i P-touch Editor, skal først overføres til P-touch Transfer Manager.

- Åbn den labelskabelon, der skal overføres, i P-touch Editor. **1**
- Klik på [Filer] [Send skabelon] [Vis udskrift]. Du kan se et eksempel på den udskrevne skabelon, inden den oprettede skabelon sendes til P-touch og udskrives. **2**
- Klik på [Send skabelon], hvis den viste skabelon er som ønsket. P-touch Transfer Manager starter. **3**
- Du kan også starte P-touch Transfer Manager ved hjælp af følgende procedure: • Windows Vista<sup>®</sup>/Windows<sup>®</sup> 7/Windows Server<sup>®</sup> 2008/2008 R2 Klik på startknappen, og klik på [Alle programmer] - [Brother P-touch] - [P-touch Tools] - [P-touch Transfer Manager 2.2].
	- Windows  $\mathbb{R}$  8/Windows  $\mathbb{R}$  8.1/Windows Server  $\mathbb{R}$  2012 Klik på [P-touch Transfer Manager 2.2] på skærmbilledet [Apps].

#### **BRUG AF P-TOUCH SOFTWARE**

#### <span id="page-26-0"></span>**Anvendelse af P-touch Transfer Manager**

Når P-touch Transfer Manager startes, vises hovedvinduet.

Du kan også starte P-touch Transfer Manager fra P-touch Editor. Klik på [Filer] - [Send skabelon] - [Overfør].

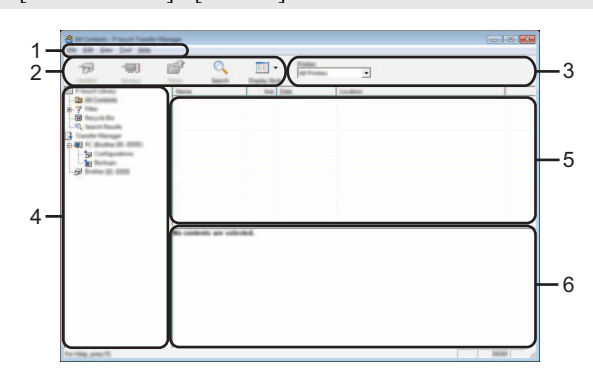

#### **1. Menulinje**

Giver adgang til forskellige kommandoer, som er samlet under hver menutitel ([Filer], [Rediger], [Vis], [Funktioner] og [Hjælp]) i henhold til deres funktioner.

#### **2. Værktøjslinje**

Giver adgang til ofte anvendte kommandoer.

#### **3. Printervælger**

Giver dig mulighed for at vælge den printer eller P-touch, dataene skal overføres til. Når du vælger en P-touch, vises kun de data, der kan sendes til den valgte P-touch, i datalisten.

#### **4. Mappevisning**

Viser en liste med mapper og P-touch-labelmaskiner. Når du vælger en mappe, vises skabelonerne i den valgte mappe i skabelonlisten.

Hvis du vælger en P-touch, vises de skabeloner og andre data, der er gemt i P-touch.

#### **5. Skabelonliste**

Viser en liste med skabeloner i den valgte mappe.

#### **6. Forhåndsvisning**

Viser en forhåndsvisning af skabelonerne i skabelonlisten.

 $\ddot{\phantom{a}}$ 

● BRUG AF P-TOUCH SOFTWARE  **BRUG AF P-TOUCH SOFTWARE**

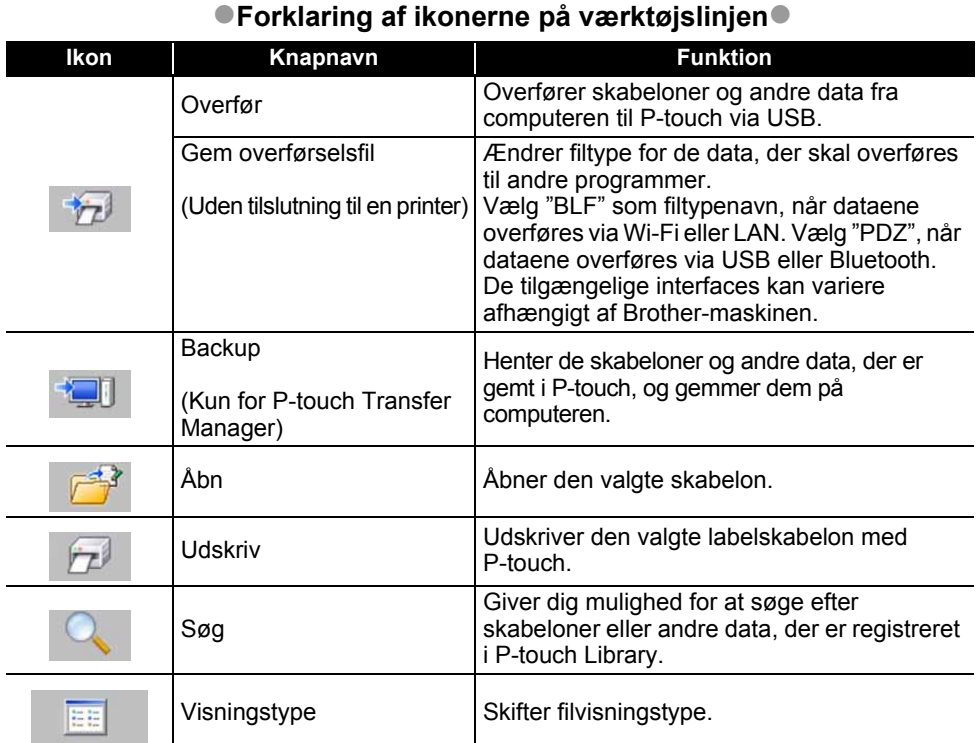

Anvendelse af P-touch Transfer Manager (Windows<sup>®</sup>) 27

#### **BRUG AF P-TOUCH SOFTWARE**

#### <span id="page-28-0"></span>**Overførsel af skabeloner eller andre data fra computeren til P-touch**

Brug følgende fremgangsmåde til overførsel af skabeloner, databaser og billeder fra computeren til P-touch.

Start P-touch Transfer Manager ved hjælp af følgende procedure: Windows Vista®/Windows® 7/Windows Server® 2008/2008 R2 Klik på startknappen, og klik på [Alle programmer] - [Brother P-touch] - [P-touch Tools] - [P-touch Transfer Manager 2.2]. **1**

Windows® 8/Windows® 8.1/Windows Server® 2012 Klik på [P-touch Transfer Manager 2.2] på skærmbilledet [Apps].

Forbind computeren og P-touch med et USB-kabel, og tænd P-touch. P-touch-modelnavnet vises i mappevisningen. Hvis du vælger en P-touch i mappevisningen, vises de skabeloner og andre data, der er gemt i P-touch. **2**

Vælg den P-touch, du vil overføre skabelonen eller andre data til. **3**

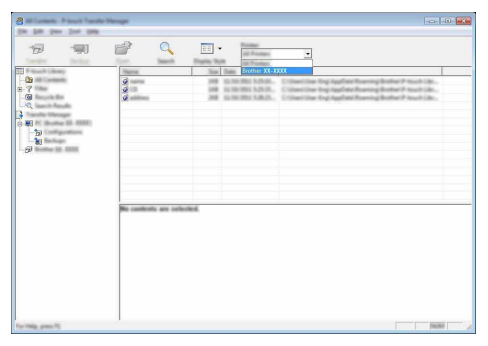

Inden du overfører data, skal du kontrollere, at pc'en og P-touch er forbundet korrekt med et USB-kabel, og at din P-touch er tændt.

Højreklik på mappen [Konfigurationer], vælg [Ny], og opret så en ny mappe. **4**

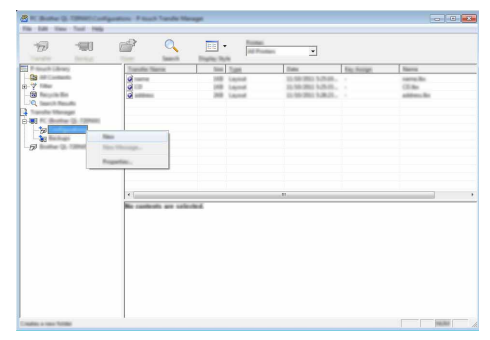

I eksemplet herover blev mappen [Overfør] oprettet.

Træk den skabelon eller de andre data, du vil overføre, til den nye mappe. **5**

## **Specifikation af overførselsfunktion**

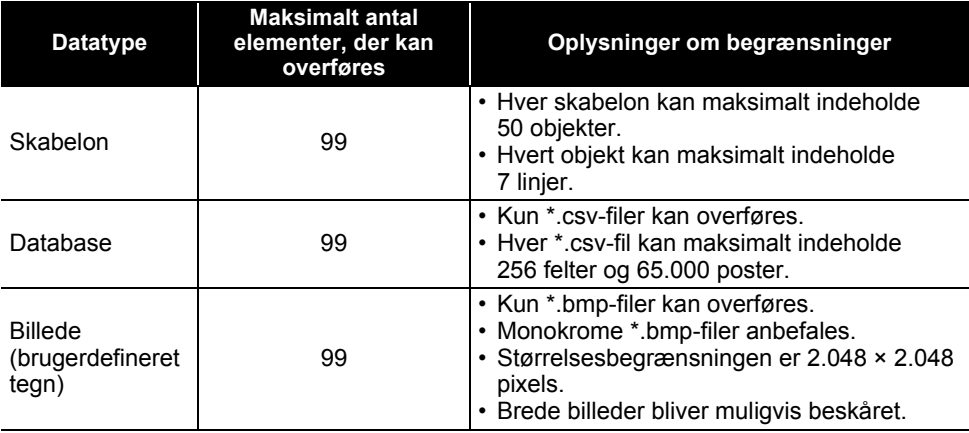

Den tilgængelige plads i overførselsfilhukommelsen kan bekræftes ved hjælp af følgende procedure:

Tryk på tasten **Menu**, vælg "Anvendelse" ved hjælp af tasten ▲ eller ▼, og tryk derefter på tasten **OK** eller **Enter**. Vælg "Overført indhold" ved hjælp af **△** - eller ▼-tasten, og tryk på **OK**- eller **Enter**-tasten.

\* Den tilgængelige plads, som vises i "Tilgængeligt: X.XXMB", kan være forskellig fra den faktisk tilgængelige plads.

Du kan se skabelonerne og de andre data ved at vælge mappen i mappen [Konfigurationer], vælge [Alt indhold] eller ved at vælge en af kategorierne under [Filter], f.eks. [Layout].

Når du overfører mange skabeloner eller andre data, skal du trække alle de filer, du vil overføre, til den nye mappe og anbringe dem der.

Hver fil tildeles et kodenummer (hukommelsesplacering i P-touch), når den anbringes i den nye mappe.

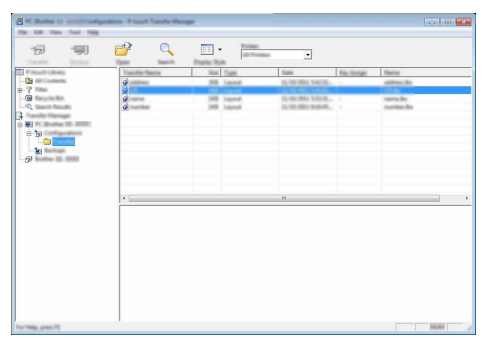

Hvis du vil ændre det kodenummer, der er tildelt et element, skal du højreklikke på elementet, vælge [Tildelingskode] og derefter vælge det ønskede kodenummer. **6**

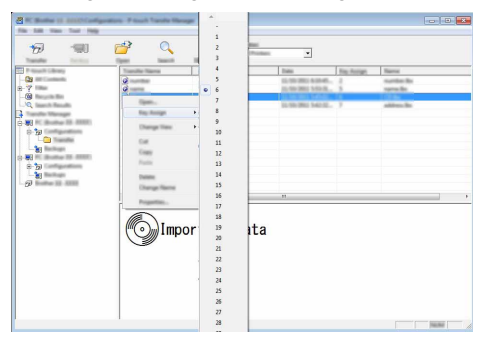

- Alle data, der overføres til P-touch, får tildelt et kodenummer.
	- Hvis skabelonen eller andre data overført til P-touch har samme kodenummer som en anden skabelon, der allerede er gemt i P-touch, overskriver den nye skabelon den gamle. Du kan bekræfte tildelingen af kodenumre til de skabeloner, der er gemt i P-touch, ved at sikkerhedskopiere skabelonerne eller andre data (se ["Sikkerhedskopiering af skabeloner eller andre data, der er gemt](#page-32-0)  [i P-touch" på side 32](#page-32-0)).
		- Hvis P-touch-hukommelsen er fuld, skal du fjerne en eller flere skabeloner fra den permanente P-touch-hukommelse (se ["Sikkerhedskopiering af skabeloner eller andre data,](#page-32-0)  [der er gemt i P-touch" på side 32](#page-32-0)).
- Hvis du vil ændre navnene på skabeloner eller andre data, der bliver overført, skal du klikke på det ønskede element og indtaste det nye navn. **7**
- Vælg den mappe, der indeholder de skabeloner eller andre data, du vil overføre, og klik derefter på [Overfør]. En bekræftelsesmeddelelse vises. **8**

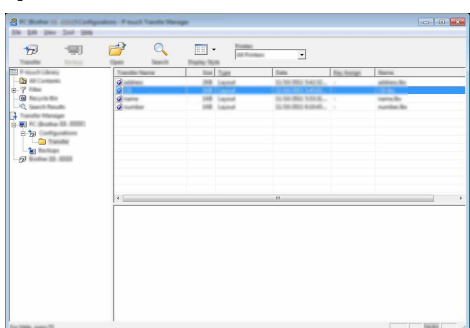

- Du kan også overføre enkelte elementer til P-touch. Vælg den skabelon eller de andre data, du vil overføre, og klik derefter på [Overfør].
- Klik på [OK]. **9**

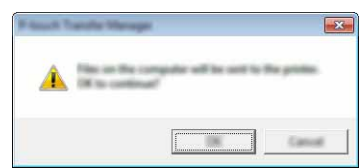

De valgte skabeloner eller andre data overføres til P-touch.

Hvis du vil udskrive data, der blev overført til P-touch, skal P-touch skiftes fra overførselstilstand til normal tilstand. Sluk P-touch, og tænd den igen.

#### **BRUG AF P-TOUCH SOFTWARE**

#### <span id="page-32-0"></span>**Sikkerhedskopiering af skabeloner eller andre data, der er gemt i P-touch**

Brug følgende fremgangsmåde til at hente skabeloner eller andre data, der er gemt i P-touch, og gemme dem på computeren.

• Sikkerhedskopierede skabeloner eller andre data kan ikke redigeres på computeren. • Afhængig af P-touch-modellen kan skabeloner eller andre data, der er sikkerhedskopieret fra én P-touch-model, muligvis ikke overføres til en anden P-touch-model.

Forbind computeren og P-touch, og tænd P-touch. **1** P-touch-modelnavnet vises i mappevisningen. Hvis du vælger en P-touch i mappevisningen, vises de skabeloner og andre data, der er gemt i P-touch.

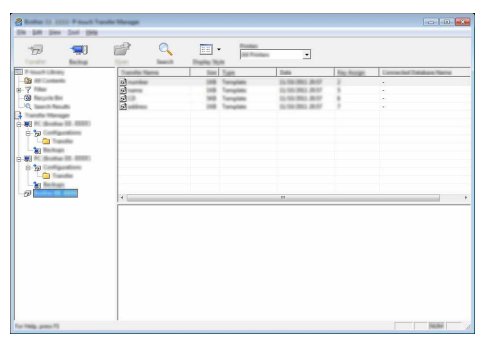

Vælg den P-touch, der skal sikkerhedskopieres fra, og klik derefter på [Backup]. **2** En bekræftelsesmeddelelse vises.

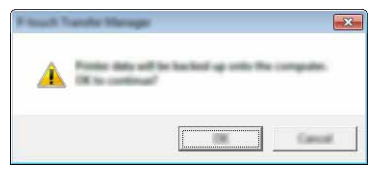

## Klik på [OK]. **3**

En ny mappe oprettes under P-touch i mappevisningen. Mappenavnet dannes på grundlag af dato og klokkeslæt for sikkerhedskopieringen. Alle P-touch-skabeloner og andre data overføres til den nye mappe og gemmes på computeren.

## <span id="page-33-0"></span>**Sletning af alle P-touch-data**

Brug følgende fremgangsmåde til at slette alle skabeloner eller andre data, der er gemt i P-touch.

- Forbind computeren og P-touch, og tænd P-touch. Modelnavnet vises i mappevisningen. **1**
- Højreklik på din model, og vælg derefter [Slet alt]. **2**

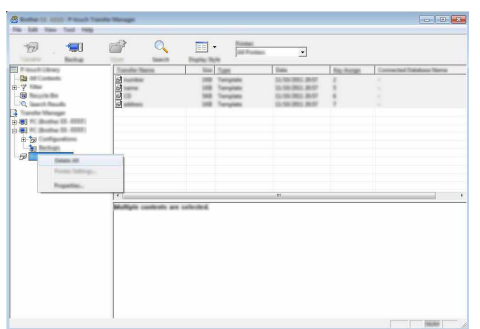

En bekræftelsesmeddelelse vises.

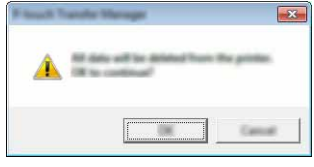

Klik på [OK]. Alle skabeloner og andre data, der er gemt i P-touch, slettes. **3**

## <span id="page-34-3"></span>**Anvendelse af data overført til P-touch**

<span id="page-34-0"></span>En skabelon, en database eller et brugerdefineret tegnbillede overført fra computeren kan bruges til at oprette eller udskrive labelen.

Hvis du vil slette de overførte data, kan du finde flere oplysninger under ["Sletning af de](#page-40-0)  [overførte data" på side 40](#page-40-0).

#### <span id="page-34-1"></span>**Et brugerdefineret tegnbillede**

Du kan finde flere oplysninger om indtastning af billedet under ["Indtastning af symboler" på](#page-4-3)  [side 4](#page-4-3).

#### <span id="page-34-2"></span>**Udskrivning af den overførte skabelon**

Et labellayout oprettet med P-touch Editor (\*.lbx-fil) kan overføres til P-touch, hvor det kan anvendes som skabelon til udskrivning af labels. Skabeloner kan redigeres eller udskrives med tekst fra en database eller med tekst, der indtastes direkte.

• Inden en skabelon redigeres, skal den overføres til P-touch.

• Når overførslen af dataene til P-touch er afsluttet, skal du slukke P-touch og tænde den igen.

#### **Hvis skabelonen ikke har noget objekt, der skal redigeres**

1 | Tryk på Filer-tasten, vælg "Overførte skabeloner" ved hjælp af ▲- eller ▼-tasten, og tryk derefter på **OK**- eller **Enter**-tasten.

"Overførte skabeloner" vises, hvis en skabelon overføres.

2 | Vælg den skabelon, der skal udskrives, ved hjælp af ▲- eller ▼-tasten, og tryk derefter på tasten **OK** eller **Enter**.

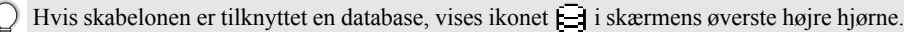

Tryk på tasten **Udskriv** for at starte udskrivningen. **3**

#### **Hvis skabelonen har et objekt, der skal redigeres**

Skabelonen kan eventuelt redigeres midlertidigt. Skabelonen kan imidlertid ikke gemmes, når den er blevet ændret.

Hvis skabelonen ikke er tilknyttet en database, er labelen klar til udskrivning, når du har valgt labelskabelon og indtastet tekst i hvert af felterne.

Hvis skabelonen er tilknyttet en database, kan en enkelt post eller en række poster i den database, der er tilknyttet skabelonen, udskrives.

• Følgende fremgangsmåde er til udskrivning af en enkelt databasepost.

• Du kan ikke tilføje eller slette et linjeskift.

1 Tryk på Filer-tasten, vælg "Overførte skabeloner" ved hjælp af ▲- eller ▼-tasten, og tryk derefter på **OK**- eller **Enter**-tasten.

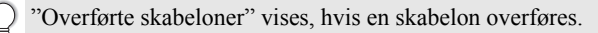

..

 **BRUG AF P-TOUCH SOFTWARE**

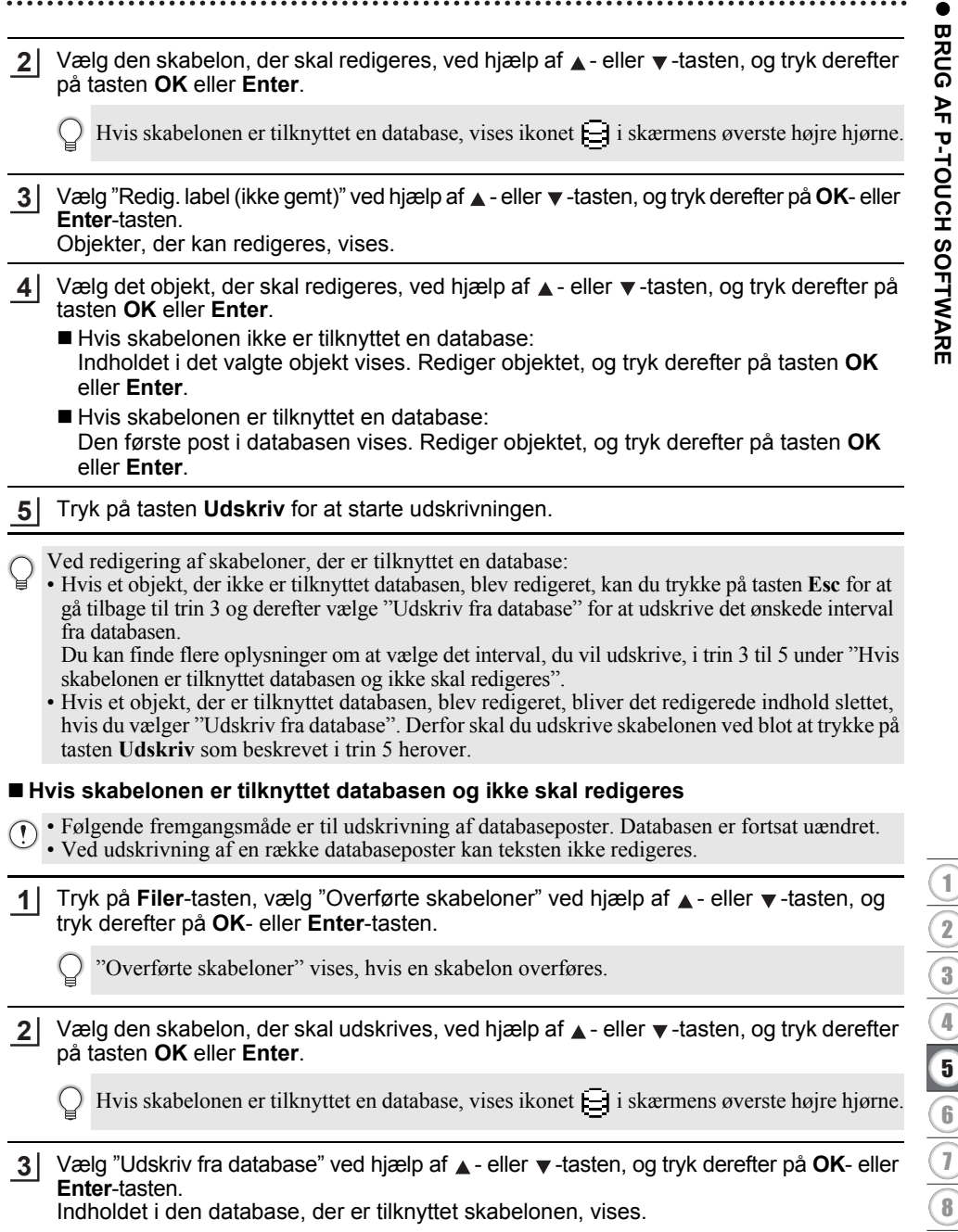

8

9

Vælg den første post i det interval, du vil udskrive, ved hjælp af tasten **A**, **v**, **I** eller ▶, og tryk derefter på tasten **OK** eller **Enter**. **4**

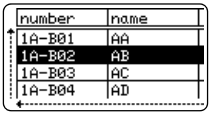

Vælg den sidste post i det interval, du vil udskrive, ved hjælp af **5** tasten **A**, ▼, ◀ eller ▶, og tryk derefter på tasten Udskriv, OK eller **Enter** for at starte udskrivningen. Når intervallet er angivet, bliver de valgte poster fremhævet.

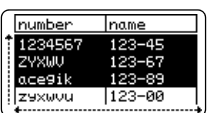

- Tryk på **Esc**-tasten for at gå tilbage til det forrige trin.
	- Det maksimale antal tegn, der kan udskrives for én overført skabelon, er 1.500 tegn. Imidlertid reduceres det maksimale antal tegn, hvis der tilføjes linjeskift eller blokke.

#### <span id="page-36-0"></span>**Anvendelse af overførte databasedata**

En database konverteret til en \*.csv-fil kan overføres til P-touch.

Dataene for en database, der blev overført uden en skabelon, kan importeres til alle labelprogramtyper. Databasedataene importeres i henhold til det antal blokke og sider, der er angivet for hver enkelt labelprogramtype. Under "Valg af labelprogramtype" i Hurtig installationsvejledning findes oplysninger om indstilling af antallet af blokke og sider for hver enkelt labelprogramtype.

• Inden en database anvendes, skal den overføres til P-touch.

- Hvis en database og skabelon forbindes og overføres sammen, kan databasen kun bruge den pågældende skabelon.
- Hvis det valgte databaseinterval er større end det angivne antal blokke og sider, bliver dataene importeret, indtil det maksimale antal blokke og sider er nået.
	- Hvis det angivne antal blokke og sider er større end det valgte databaseinterval, afsluttes handlingen, når hele databasen er importeret. De resterende blokke og sider bliver udskrevet tomme uden data.

Udskrivningsresultaterne vises for hver labelprogramtype, når databaserne for følgende eksempler importeres.

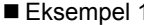

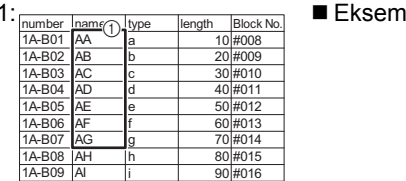

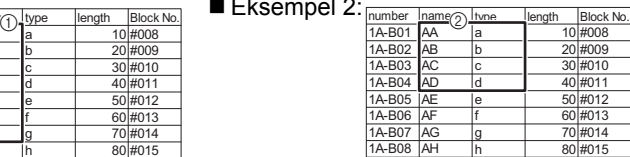

1A-B09 AI i 90 #016

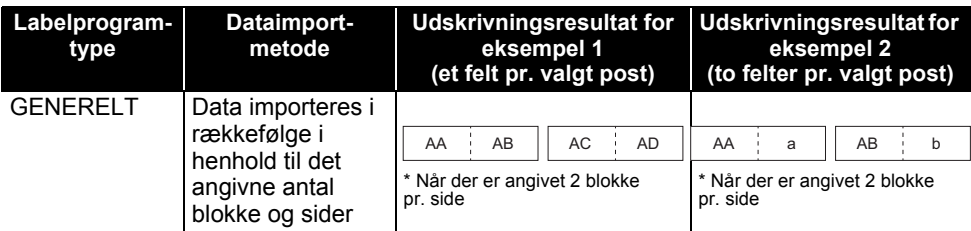

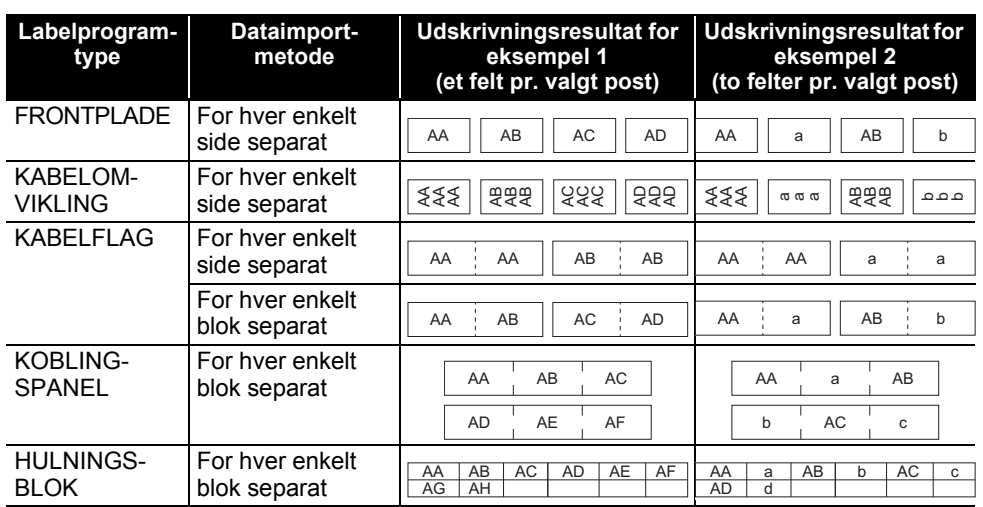

#### Tryk på tasten **Databaser**, vælg den database, der skal anvendes, og tryk derefter på tasten **OK** eller **Enter**. **1**

Den første post i den valgte database vises.

- Hvis den valgte post ikke ændres inden for en bestemt periode, når databasen vises, bliver postens indhold vist nederst på skærmen. Indholdet af posten vises imidlertid ikke, hvis posten indeholder 9 tegn eller derunder.
	- Hvis du trykker på tasten **Eksempel**, vises egenskaberne for posten.
	- Ved indstilling af intervallet kan linjen "feltnavne" (første linje med data) ikke vælges.

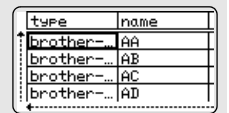

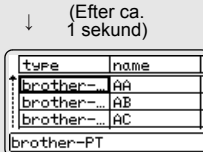

- Vælg den første post i det interval, som du vil indsætte, og tryk derefter på tasten **OK** eller **Enter**. Den valgte post fremhæves. **2**
- Vælg den sidste post i det interval, som du vil indsætte, og tryk derefter på tasten **OK** eller **Enter**. Det valgte interval fremhæves. **3**

Indholdet i den valgte database vises.

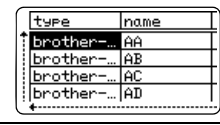

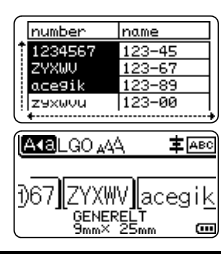

8

9

#### **Søgning i databasen**

Mens du vælger en databasepost, der skal bruges i en skabelon eller tilføjes til en label, kan du søge efter poster, der indeholder specifikke tegn eller et bestemt tal.

Søgningen fortsætter til højre efter den første streng, der matcher. Derefter søges der i databaseposterne i den samme retning som importrækkefølgen for labeltypen. Der søges også i linjen "feltnavne".

De mulige søgetegn omfatter store og små bogstaver (herunder tegn med accent), tal og de symboler, der findes øverst på tasterne.

- Tryk på tasten **Databaser**, vælg den database, der skal anvendes, og tryk derefter på tasten **OK** eller **Enter**. Den første post i den valgte database vises. **1**
- 2 Indtast det første tegn (f.eks. "B"), som du vil søge efter. Eksempel: Hvis du indtaster "B", søges der i felterne fra det første felt efter tegnstrenge, som indeholder "B".

Hvis der findes en streng, som indeholder "B", flytter markøren til de pågældende data, og "B" fremhæves. Desuden gemmes "B" i den interne hukommelse.

Hvis en streng, der indeholder det søgte tegn "B", ikke findes, bliver markøren på den aktuelle position uden at blive flyttet, og tegnet "B" bliver ikke gemt i den interne hukommelse.

Indtast det andet tegn (f.eks. "R"), som du vil søge efter. **3** Hvis du så indtaster "R", søges der i felterne fra det næste felt efter tegnstrenge, som indeholder "BR".

Hvis der findes en streng, som indeholder "BR", flytter markøren til de pågældende data, og "BR" fremhæves. Desuden gemmes "BR" i den interne hukommelse.

Fortsæt søgningen i databasen ved hjælp af samme fremgangsmåde. **4**

- Hvis det tegn, du søgte efter, findes i flere forskellige felter i databasen, skal du trykke på tasten **Databaser** for at flytte til det næste felt, som indeholder tegnet. Tegnet bliver fremhævet i feltet.
	- Tryk på tasten **Tilbage** for at slette det sidste søgetegn, der blev indtastet. Markøren flyttes til det felt, der indeholder de resterende søgetegn.

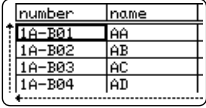

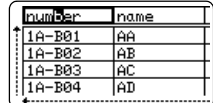

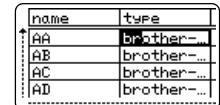

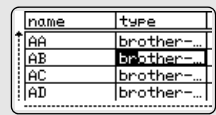

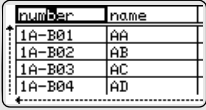

 **BRUG AF P-TOUCH SOFTWARE**

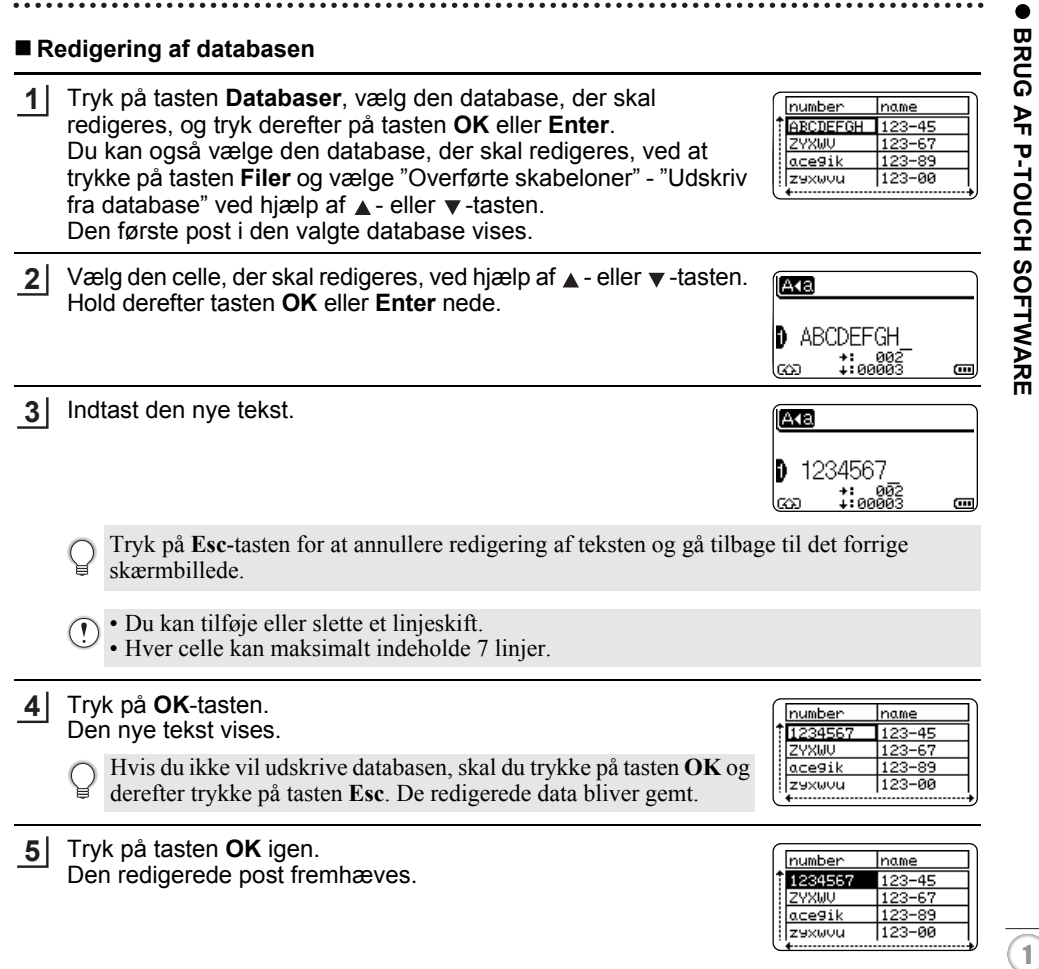

Anvendelse af data overført til P-touch **39**

#### **BRUG AF P-TOUCH SOFTWARE**

Hvis databasen er blevet overført med en skabelon: Vælg den sidste post i det interval, du vil udskrive, ved hjælp af tasten **A**, ▼, ◀ eller ▶, og tryk derefter på tasten Udskriv, OK eller **Enter** for at starte udskrivningen. **6**

Når intervallet er angivet, bliver de valgte poster fremhævet.

Hvis databasen er blevet overført uden en skabelon: Vælg den første post i det interval, som du vil indsætte, og tryk derefter på tasten **OK** eller **Enter**. Det valgte interval fremhæves.

Indholdet i den valgte database vises.

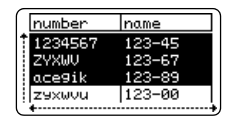

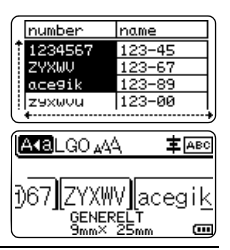

Tryk på tasten **Udskriv**. **7**

#### <span id="page-40-1"></span><span id="page-40-0"></span>**Sletning af de overførte data**

Brug følgende metoder til sletning af overførte data. Der kan ikke slettes flere forskellige elementer samtidigt. Hvert element skal slettes separat.

#### **Sletning af brugerdefinerede tegnbilleder**

- Tryk på **Symbol**-tasten, vælg "Brugerdefineret" ved hjælp af **A** eller **▼**-tasten, og tryk derefter på **OK**- eller **Enter**-tasten. **1**
- 2 Vælg det brugerdefinerede tegnbillede, der skal slettes, ved hjælp af ▲- eller ▼-tasten, og tryk derefter på tasten **Ryd**. Meddelelsen "Slet?" vises.

Tryk på tasten **OK** eller **Enter**. **3** Det valgte brugerdefinerede tegnbillede slettes, og det næste billede vælges. Slet eventuelt det næste tegn.

#### **Sletning af skabeloner**

- Tryk på **Filer**-tasten, vælg "Overførte skabeloner" ved hjælp af **A** eller **v** -tasten, og tryk derefter på **OK**- eller **Enter**-tasten. **1**
- Vælg den skabelon, der skal slettes, ved hjælp af ▲- eller ▼-tasten, og tryk derefter på tasten **OK** eller **Enter**. **2**
- 3 Vælg "Slet" ved hjælp af ▲ eller ▼-tasten, og tryk derefter på tasten OK eller Enter. Meddelelsen "Slet?" vises.
- Tryk på tasten **OK** eller **Enter**. **4**Den valgte skabelon slettes, og den næste skabelon vælges. Slet eventuelt den næste skabelon.

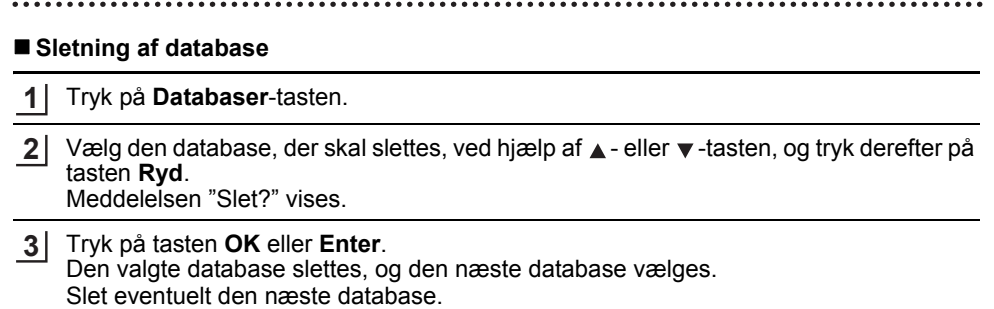

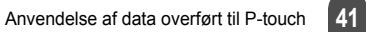

## **Anvendelse af P-touch Library**

<span id="page-42-0"></span>P-touch Library giver dig mulighed for at udskrive skabeloner eller håndtere skabeloner og andre data.

#### <span id="page-42-1"></span>**Start af P-touch Library**

### **Windows Vista®/Windows® 7/Windows Server® 2008/2008 R2**

Klik på startknappen, og klik på [Alle programmer] - [Brother P-touch] - [P-touch Tools] - [P-touch Library 2.2].

## **Windows® 8/Windows® 8.1/Windows Server® 2012**

Klik på [P-touch Library 2.2] på skærmbilledet [Apps].

Når P-touch Library starter, vises hovedvinduet.

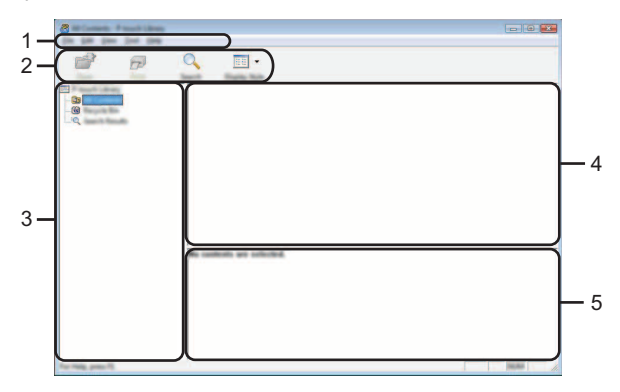

#### **1. Menulinje**

Giver adgang til alle tilgængelige kommandoer, som er samlet under hver menutitel ([Filer], [Rediger], [Vis], [Funktioner] og [Hjælp]) i henhold til deres funktioner.

#### **2. Værktøjslinje**

Giver adgang til ofte anvendte kommandoer.

#### **3. Mappevisning**

Viser en liste med mapper. Når du vælger en mappe, vises skabelonerne i den valgte mappe eller andre data i skabelonlisten.

#### **4. Skabelonliste**

Viser en liste med skabeloner eller andre data i den valgte mappe.

#### **5. Forhåndsvisning**

Viser en forhåndsvisning af skabelonerne eller andre data i skabelonlisten.

● BRUG AF P-TOUCH SOFTWARE  **BRUG AF P-TOUCH SOFTWARE**

## **Forklaring af ikonerne på værktøjslinjen**

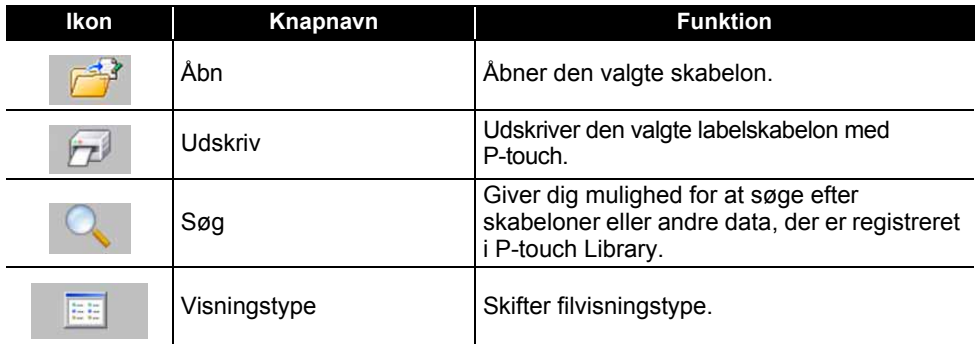

## <span id="page-43-0"></span>**Åbning og redigering af skabeloner**

Vælg den skabelon, du vil åbne eller redigere, og klik derefter på [Åbn].

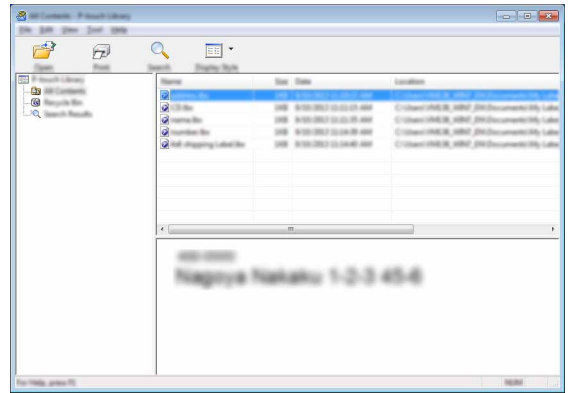

Det program, der er tilknyttet skabelonen, startes, og du kan redigere skabelonen.

Det program, der startes, afhænger af den type fil, der vælges. Hvis du f.eks. vælger en P-touch  $\bigcap$ Template, startes P-touch Editor.

#### **BRUG AF P-TOUCH SOFTWARE**

#### <span id="page-44-0"></span>**Udskrivning af skabeloner**

Vælg den skabelon, du vil udskrive, og klik derefter på [Udskriv].

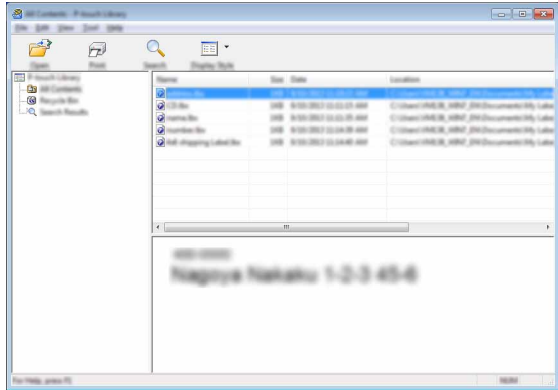

Skabelonen udskrives på den tilsluttede P-touch.

#### <span id="page-44-1"></span>**Søge efter skabeloner eller andre data**

Du kan søge efter skabeloner eller andre data, der er registreret i P-touch Library.

#### Klik på [Søg]. **1**

Dialogboksen [Søg] vises.

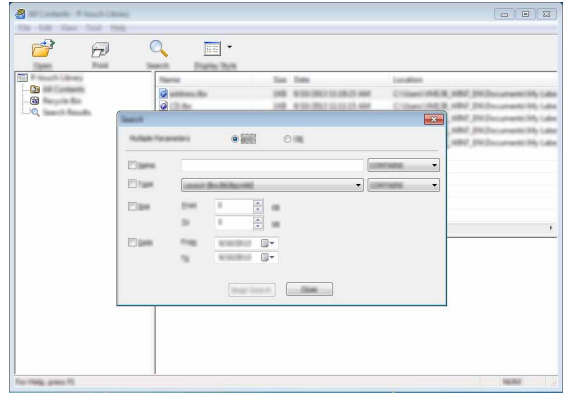

e  **BRUG AF P-TOUCH SOFTWARE** BRUG AF P-TOUCH SOFTWARE

#### Angiv søgekriterier. **2**

Følgende søgekriterier er tilgængelige.

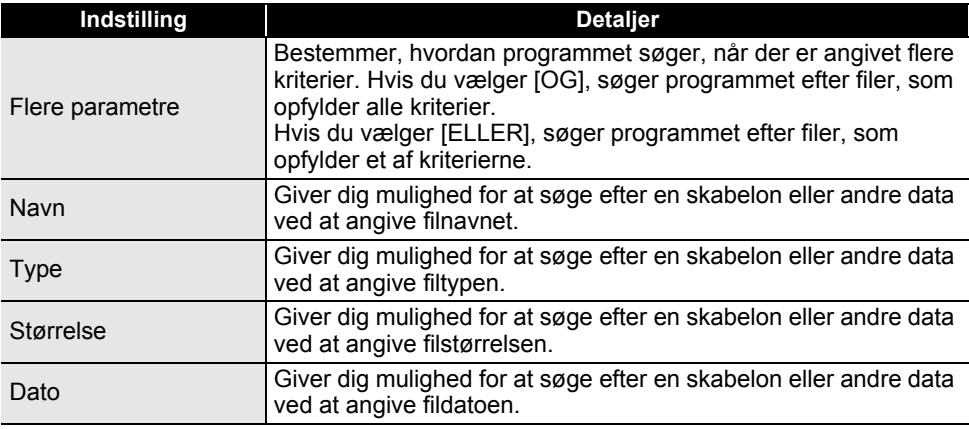

Klik på [Start søgning]. Søgningen starter. **3**

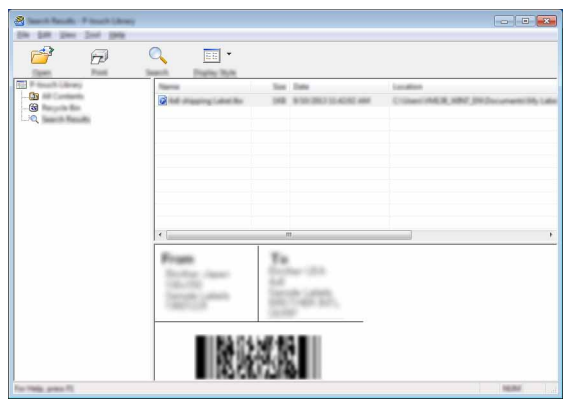

#### Luk dialogboksen [Søg]. **4**

Søgeresultaterne kan bekræftes ved at klikke på [Søgeresultater] i mappevisningen.

- Du kan registrere skabeloner eller andre data i P-touch Library ved at trække og slippe dem i mappen [Alt indhold] eller i mappevisningen. Du kan også konfigurere P-touch Editor til automatisk at registrere skabeloner i P-touch Library ved at bruge følgende fremgangsmåde:
	- 1. I menuen P-touch Editor skal du vælge [Værktøjer] [Indstillinger].
	- 2. I dialogboksen [Indstillinger] skal du klikke på [Registreringsindstillinger] under fanen [Generelt].
	- 3. Vælg timingen for registrering af skabeloner, der oprettes med P-touch Editor, og klik derefter på [OK].

# <span id="page-46-0"></span>**NETVÆRK**

## **Konfiguration af netværksindstillingerne**

<span id="page-46-1"></span>Først skal du konfigurere de trådløse netværksindstillinger for din P-touch for at kommunikere med dit netværk.

Du kan vælge netværkstypen, konfigurere eller få vist netværksindstillingerne m.m. ved hjælp af tasten **Menu**.

Du kan også bruge [Kommunikationsindstillinger] i printerindstillingsværktøjet til detaljeret konfiguration.

Du kan finde flere oplysninger om netværksindstillinger i Netværksbrugsanvisning. Du kan hente den fra Brother Solutions Center ([http://solutions.brother.com](http://solutions.brother.com/)).

# <span id="page-47-0"></span>**NULSTILLING OG VEDLIGEHOLDELSE**

# <span id="page-47-4"></span>**Nulstilling af P-touch**

<span id="page-47-1"></span>Du kan nulstille den interne hukommelse i din P-touch, når du ønsker at slette alle gemte labelfiler, eller hvis P-touch ikke fungerer korrekt.

## <span id="page-47-2"></span>**Nulstilling af dataene til fabriksindstillingerne ved hjælp af P-touch-tastaturet**

Al tekst, alle formatindstillinger, indstillinger af valgmuligheder og gemte labelfiler ryddes, når du nulstiller din P-touch. Indstillingerne for sprog og enhed ryddes også.

#### **Nulstilling af alle labels og brugertilpassede indstillinger**

Sluk for P-touch. Tryk på tasterne **Shift** og **Tilbage**, og hold dem nede. Mens du holder **Shift**- og **Tilbage**-tasterne nede, skal du trykke på **Tænd/sluk**-tasten en enkelt gang og derefter slippe **Shift**- og **Tilbage**-tasterne.

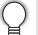

Slip **Tænd/sluk**-tasten, inden du slipper de andre taster.

#### ■ Nulstilling af brugertilpassede indstillinger

Sluk for P-touch. Tryk på **Shift**- og **R**-tasterne, og hold dem nede. Mens du holder **Shift**- og **R**-tasterne nede, skal du trykke på **Tænd/sluk**-tasten en enkelt gang og derefter slippe **Shift**- og **R**-tasterne.

Slip **Tænd/sluk**-tasten, inden du slipper de andre taster.

#### <span id="page-47-3"></span>**Nulstilling af dataene ved hjælp af tasten Menu**

Tryk på tasten **Menu**, vælg "Nulstil" ved hjælp af tasten ▲ eller ▼, og tryk derefter på tasten **OK** eller **Enter**. Vælg nulstillingsmetode ved hjælp af ▲- eller ▼-tasten, og tryk på **OK**- eller **Enter**-tasten.

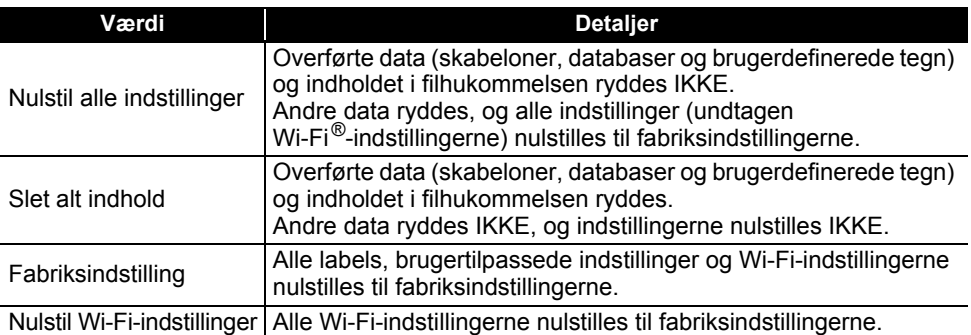

8

9

#### **NULSTILLING OG VEDLIGEHOLDELSE**

## **Vedligeholdelse**

<span id="page-48-0"></span>P-touch bør rengøres jævnligt af hensyn til dens ydeevne og levetid.

Fjern altid batterierne, og frakobl lysnetadapteren, inden du rengør P-touch.

#### <span id="page-48-1"></span>**Rengøring af enheden**

Tør eventuelt støv og mærker af hovedenheden med en blød, tør klud. Brug en let fugtig klud på mærker, der er svære at fjerne.

Brug ikke fortynder, benzen, alkohol eller andre organiske opløsningsmidler. De kan deformere kabinettet eller skade P-touch-enhedens udseende.

#### <span id="page-48-2"></span>**Rengøring af printhovedet**

Streger eller tegn af dårlig kvalitet på de udskrevne labels er normalt et tegn på, at printhovedet er snavset. Rengør printhovedet med en vatpind eller med rengøringskassetten til printhovedet (TZe-CL4, ekstraudstyr).

- 1. Printhoved
- Rør ikke printhovedet direkte med hænderne.
	- Oplysninger om, hvordan rengøringskassetten til printhovedet bruges, findes i de instruktioner, der følger med den.

#### <span id="page-48-3"></span>**Rengøring af tapeafskæringen**

Der kan samle sig limrester på knivbladet efter gentagen brug, så knivbladet bliver sløvt. Dette kan medføre, at tapen sidder fast.

- Ca. en gang om året skal du tørre knivbladet af med en vatpind
	- fugtet med isopropylalkohol (hospitalssprit).
	- Rør ikke knivbladet direkte med hænderne.

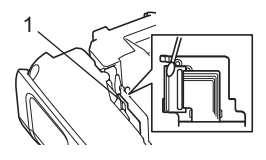

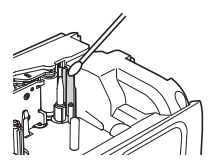

# <span id="page-49-0"></span>**FEJLFINDING**

# **Sådan gør du, hvis...**

<span id="page-49-1"></span>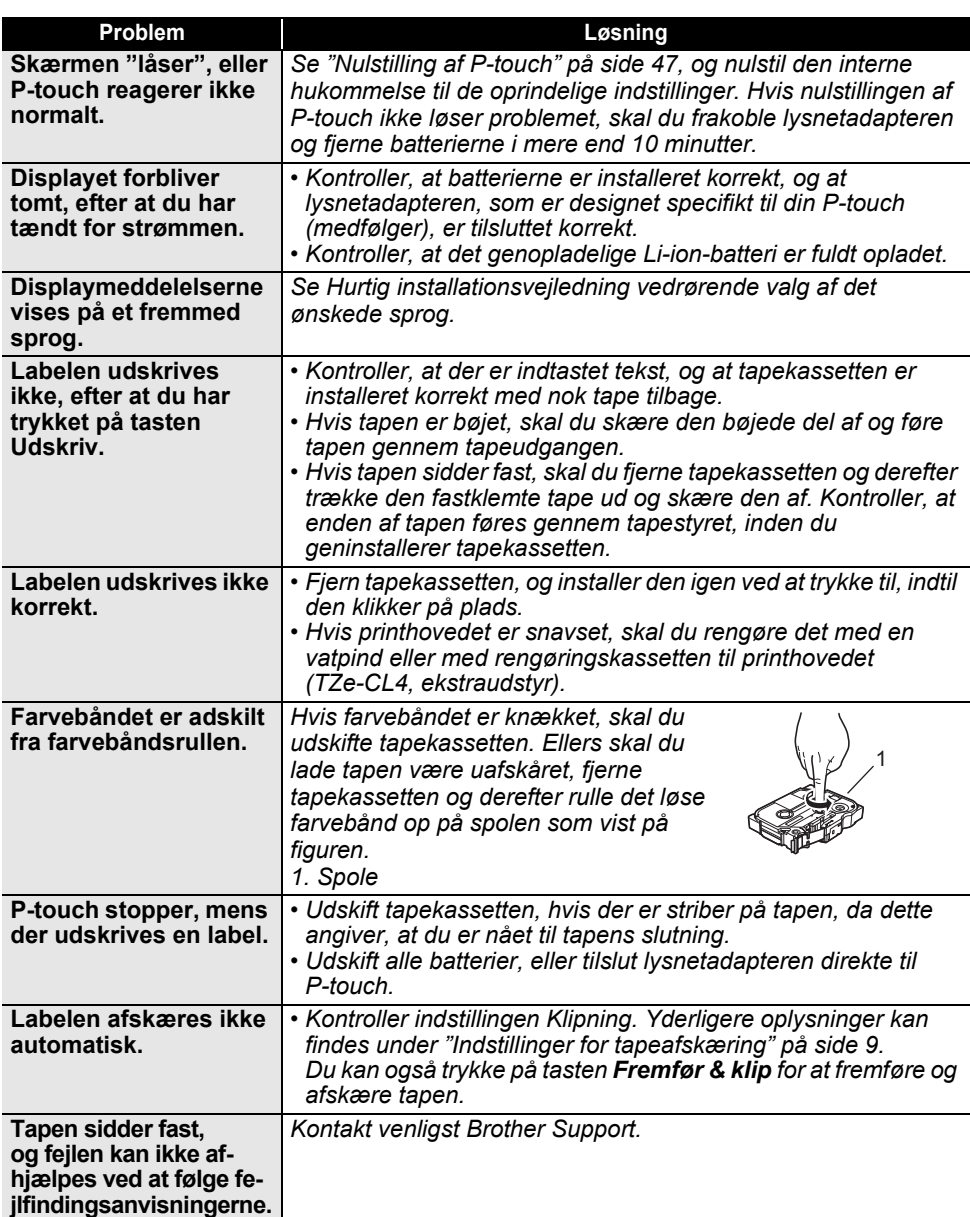

# **FEJLFINDING**

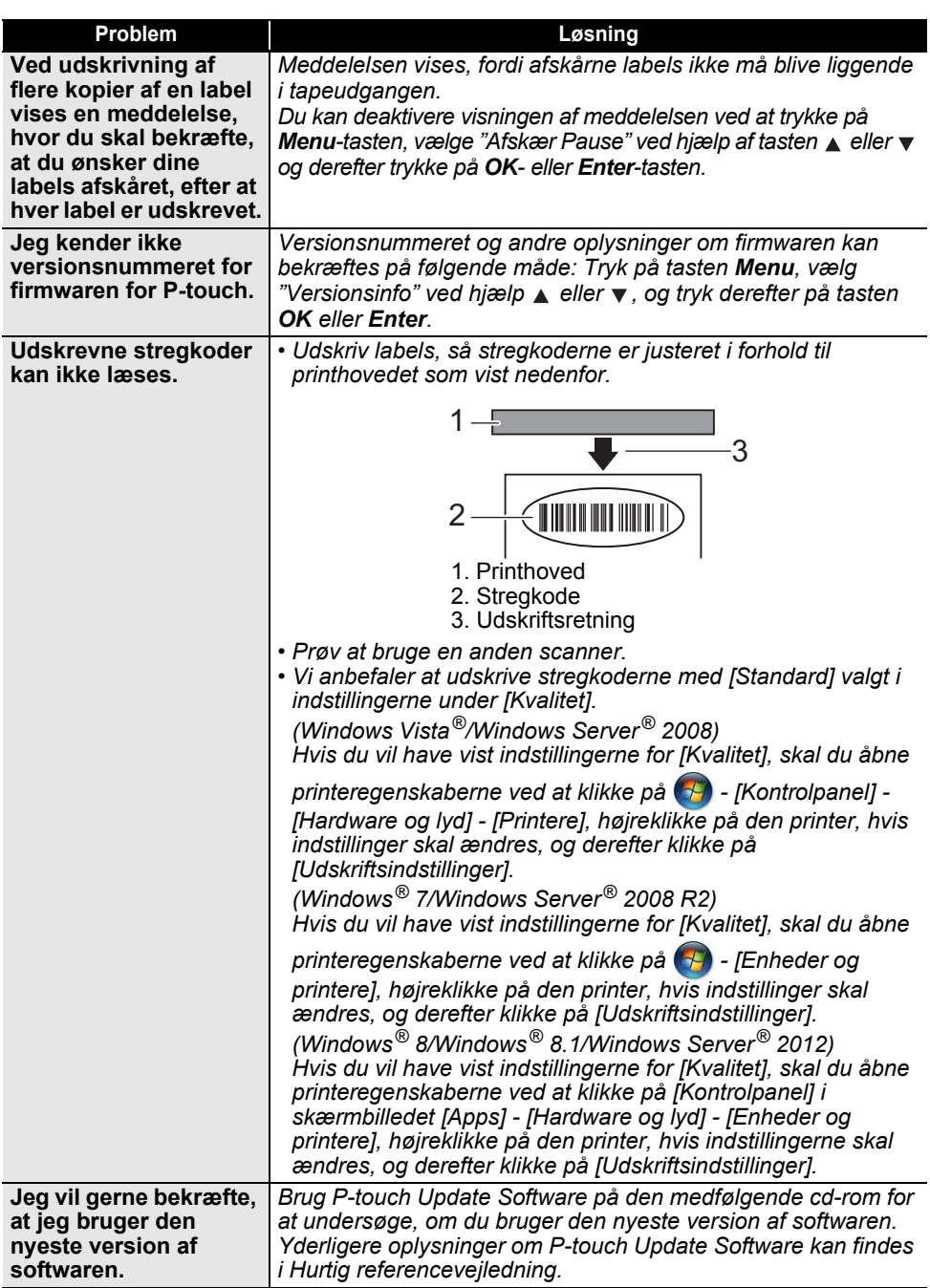

# **Fejlmeddelelser**

<span id="page-51-0"></span>Hvis der vises en fejlmeddelelse på displayet, skal du følge de anvisninger, som er anført nedenfor.

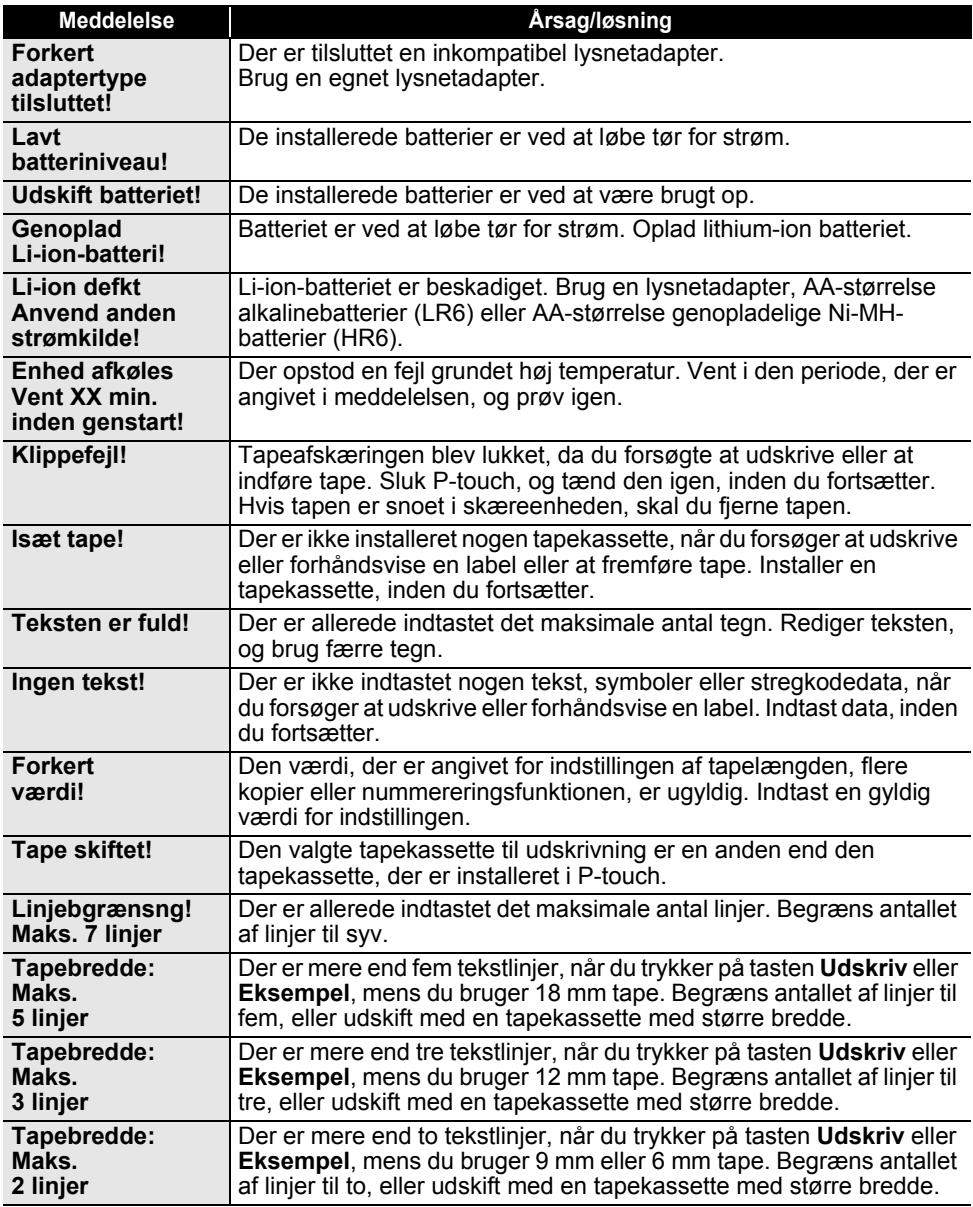

## **FEJLFINDING**

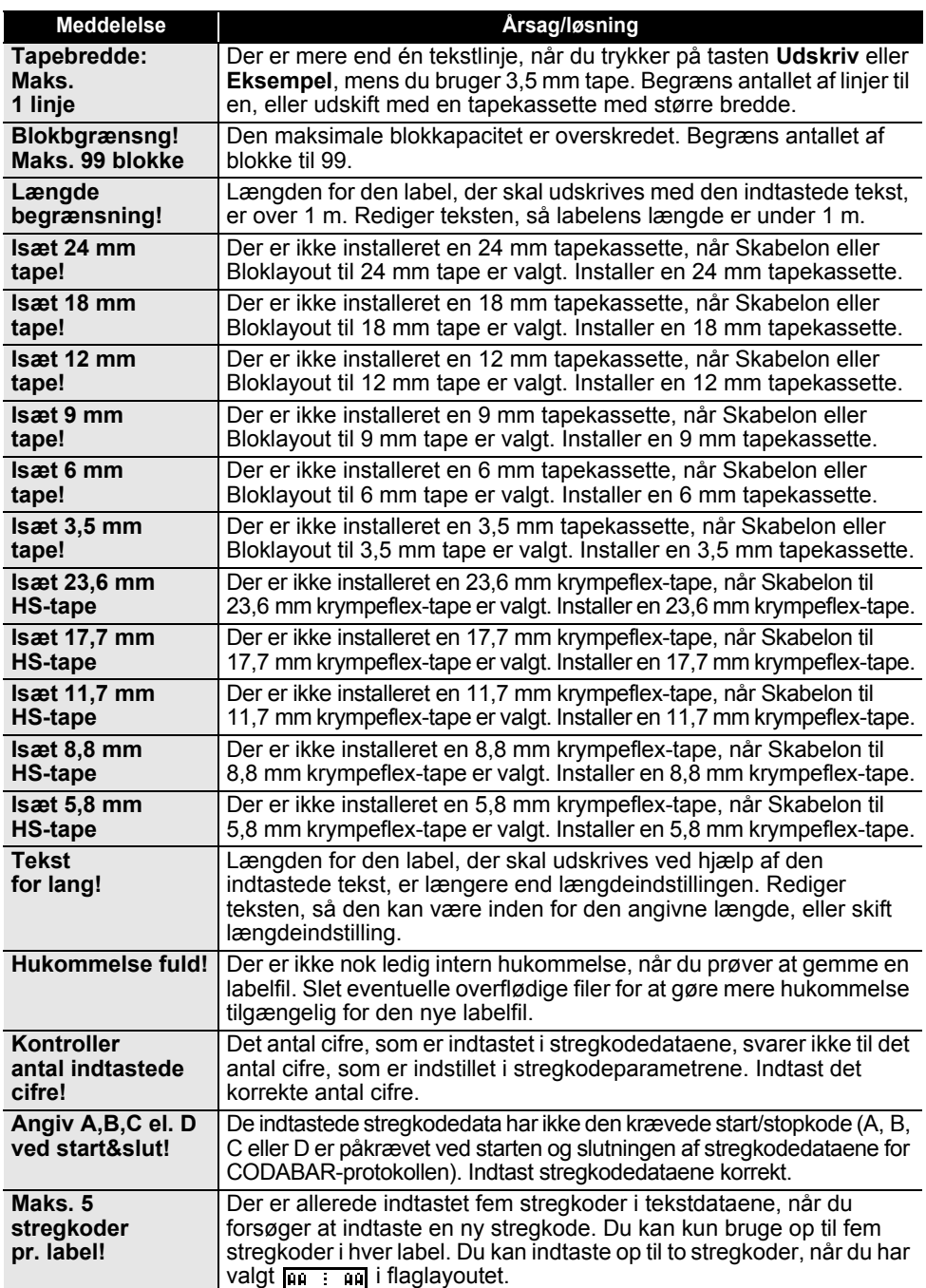

 $\ddot{\phantom{0}}$ 

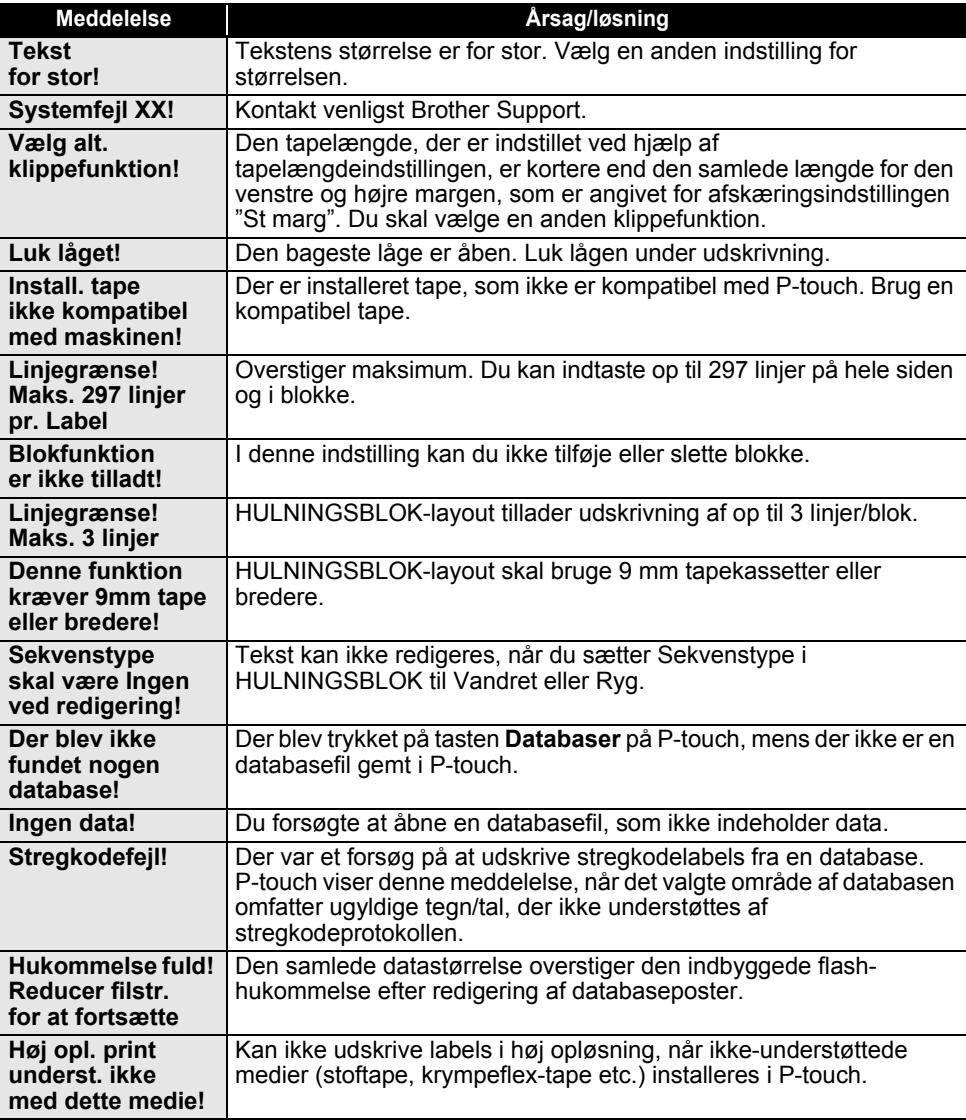

# **Specifikationer**

## <span id="page-54-1"></span><span id="page-54-0"></span>**Hovedenhed**

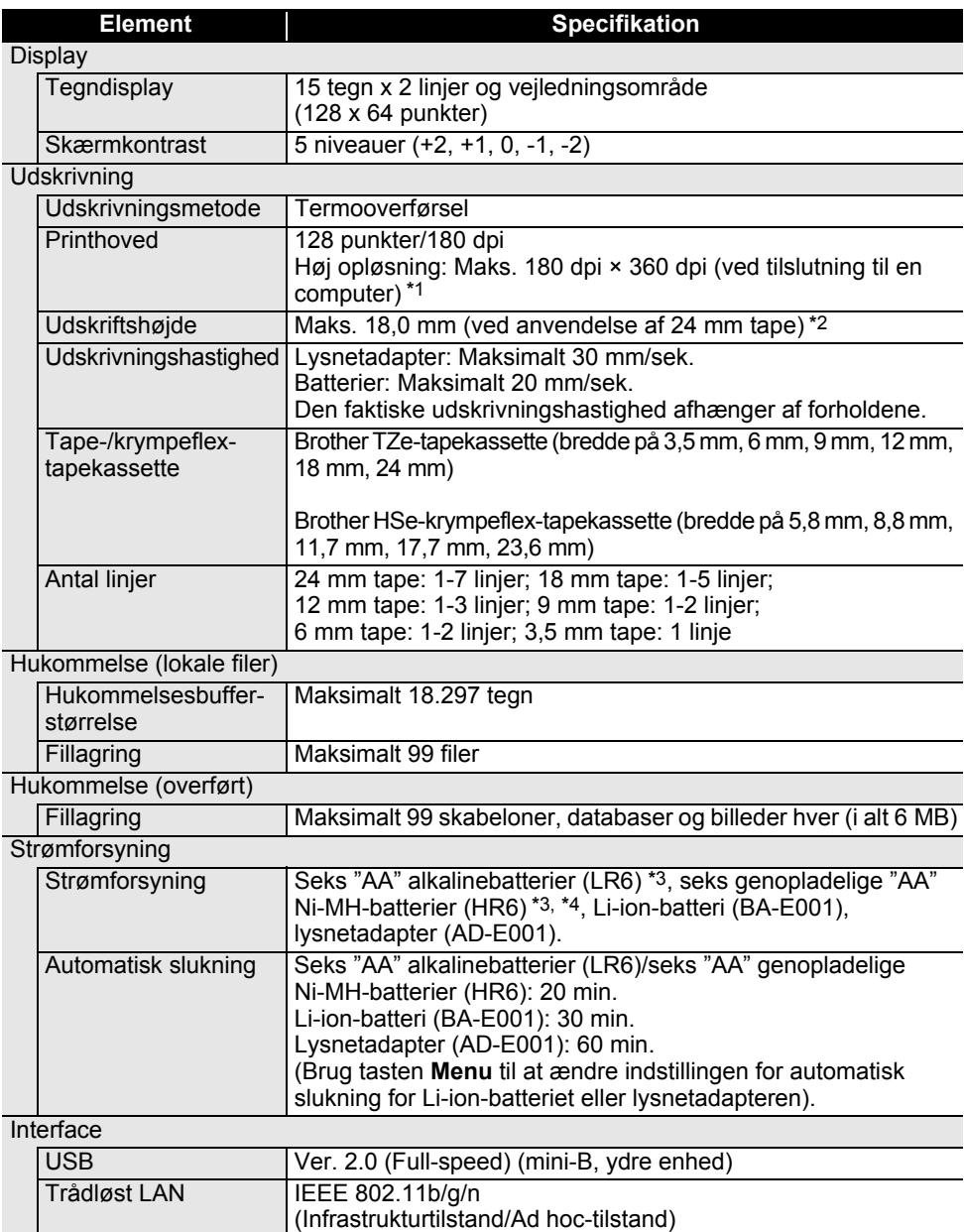

# e  **APPENDIKS APPENDIKS**

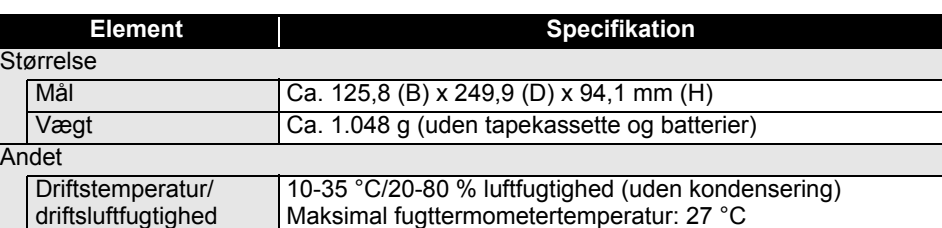

\*1 Høj opløsning kan ikke bruges med stoftape og krympeflex-tape.

\*2 Den faktiske tegnstørrelse kan være mindre end den maksimale udskriftshøjde.

\*3 Medfølger ikke.

\*4 Besøg os på<http://solutions.brother.com/> hvor du kan finde de nyeste oplysninger om anbefalede batterier.

#### **Understøttede protokoller og sikkerhedsfunktioner**

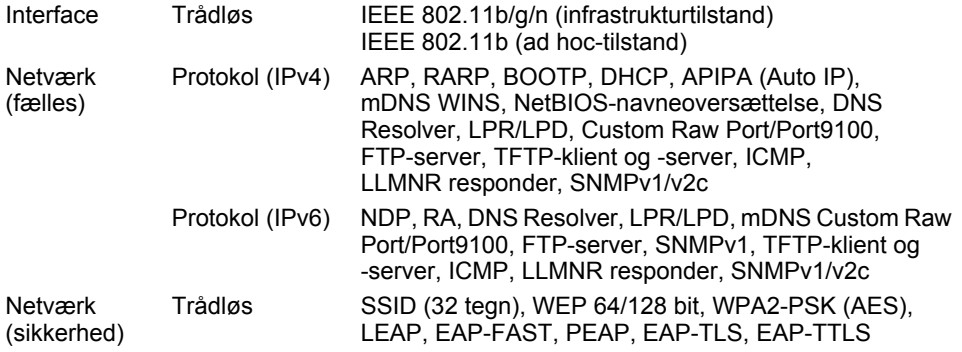

## **APPENDIKS**

<span id="page-56-1"></span>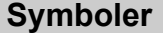

 $\sim$ 

<span id="page-56-0"></span>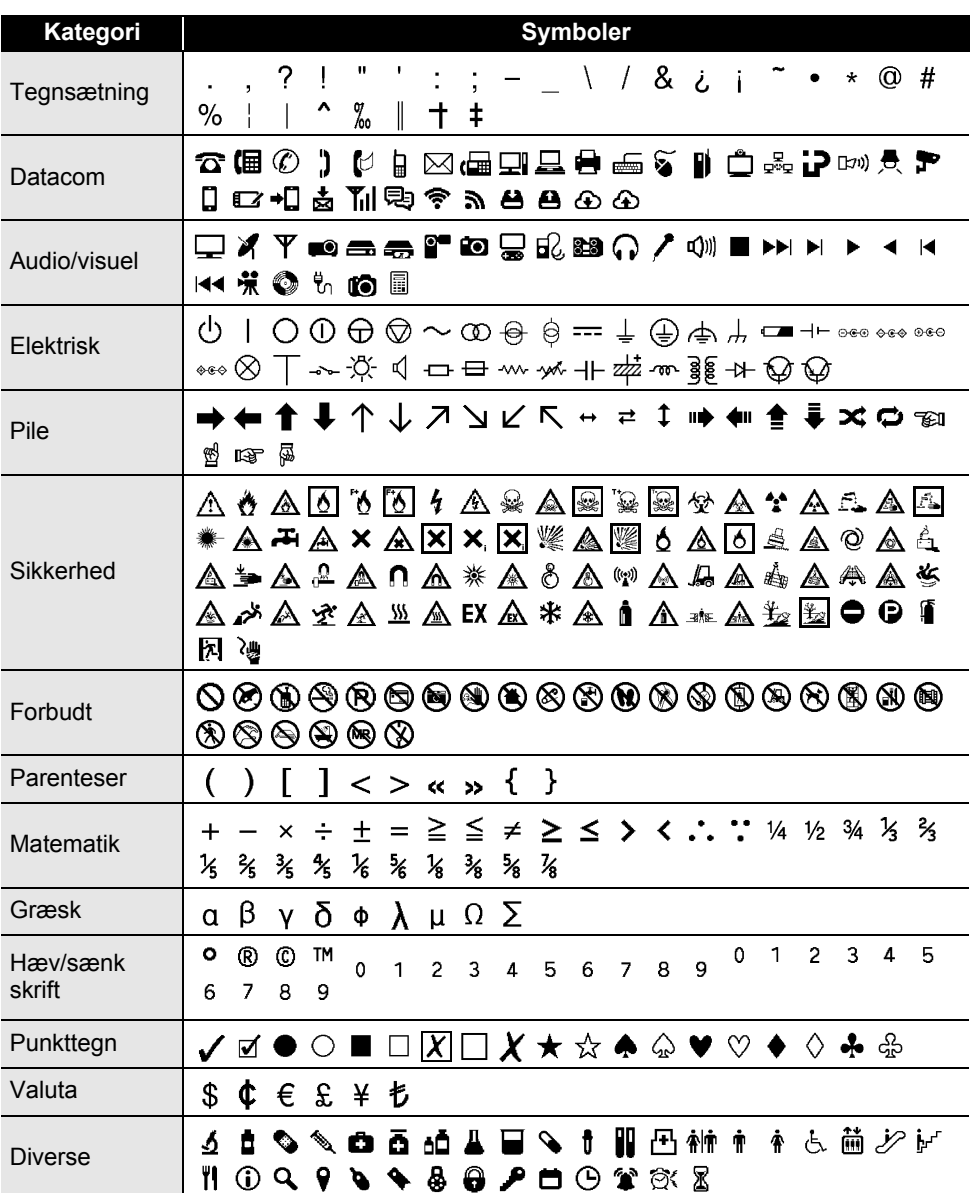

De symboler, der vises i tabellen, kan se lidt anderledes ud på P-touch-displayet, og når de bliver  $\mathbf Q$ udskrevet.

# <span id="page-57-1"></span>**Tegn med accent**

<span id="page-57-0"></span>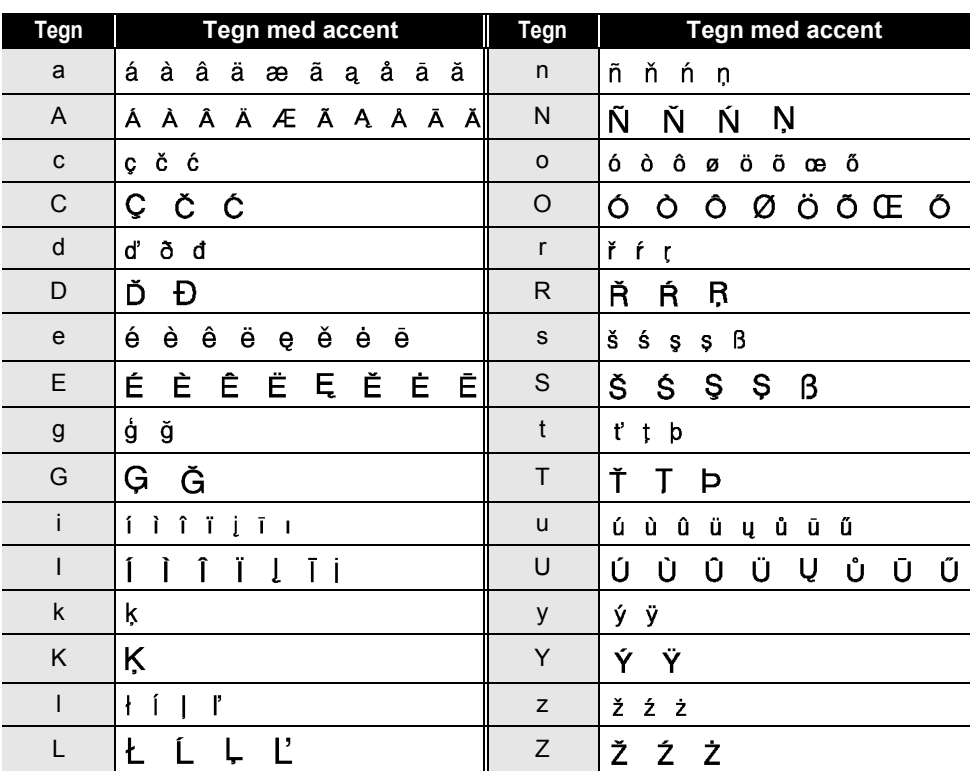

## **APPENDIKS**

# <span id="page-58-1"></span>**Tegnindstilling**

. .

<span id="page-58-0"></span>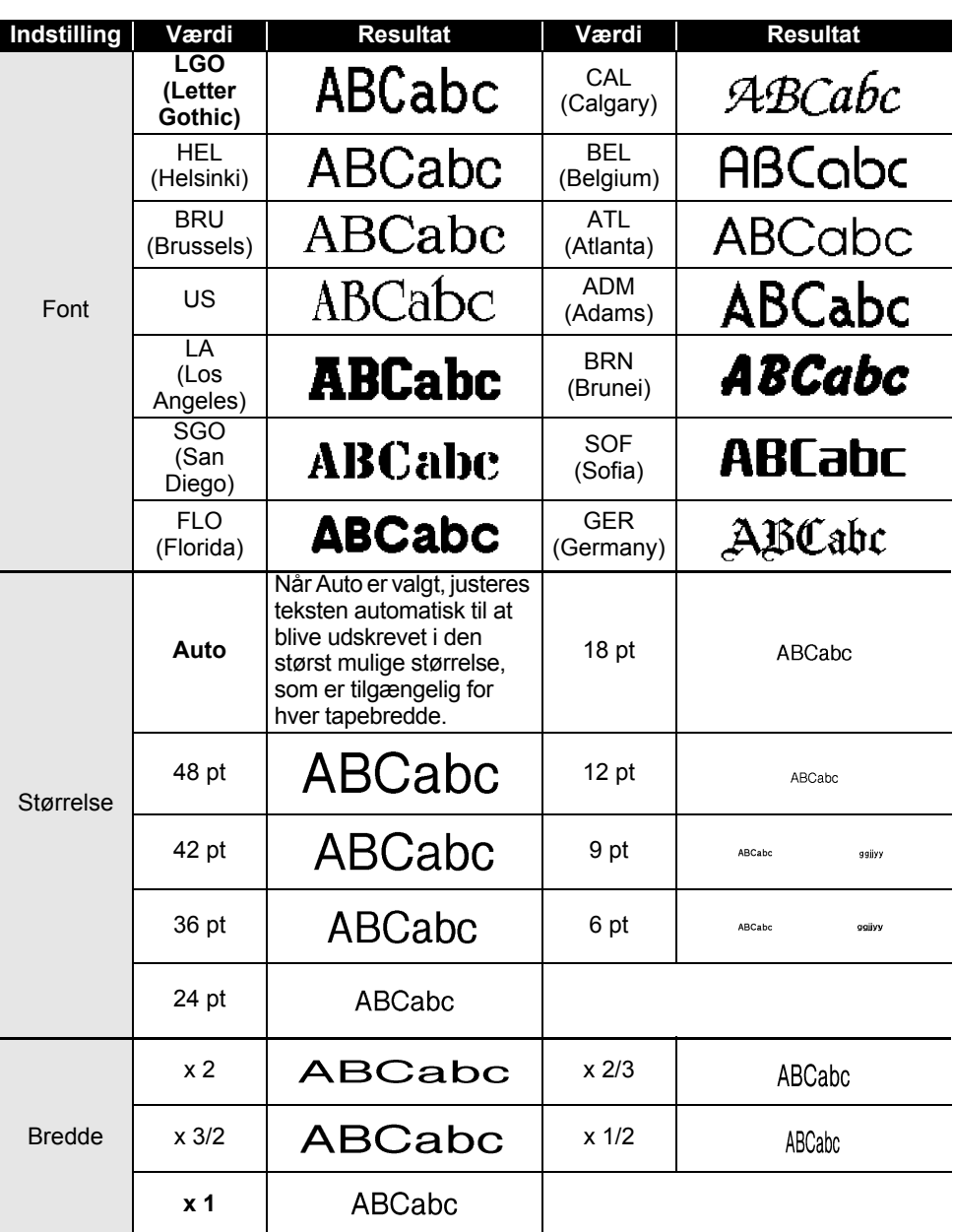

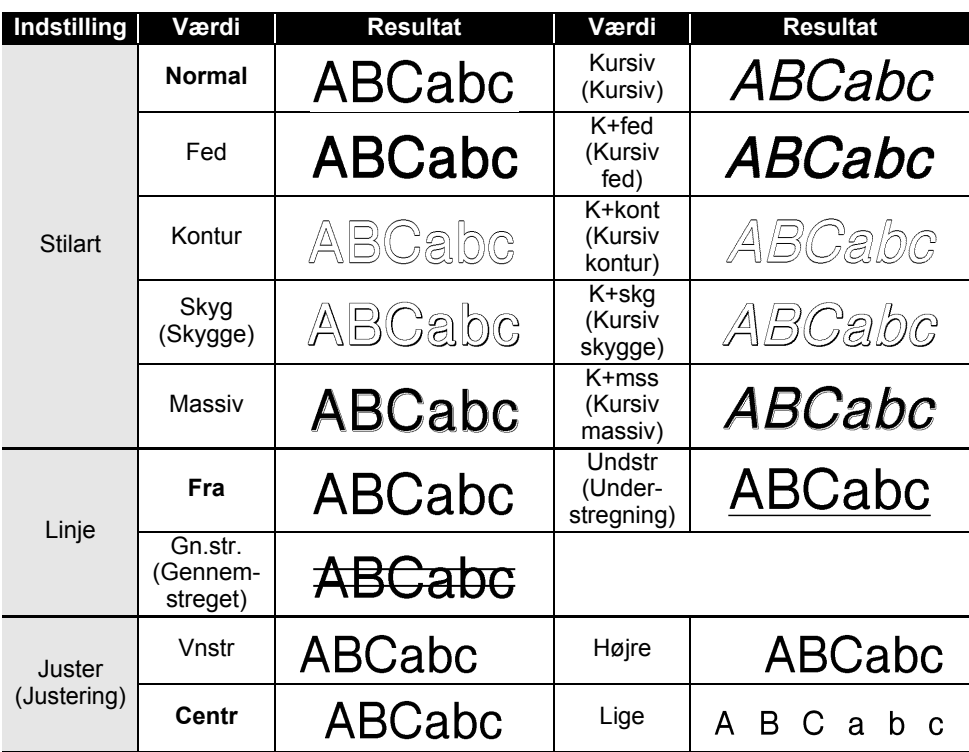

• Den faktiske udskrevne skrifttypestørrelse afhænger af tapebredden, antallet af tegn og antallet<br>af indtastede linjer. Når føret tegn pår en prinsiper af indtastede linjer. Når først tegn når en minimumsstørrelse, ændres den valgte skrifttype til en standardskrifttype, som er baseret på Helsinki-typografien. Dette gør det muligt at udskrive labels med den mindst mulige tekst på smalle labels eller labels med flere linjer.

• Al 6-punkts tekst udskrives i Helsinki undtagen i standardindstilling.

## **APPENDIKS**

## <span id="page-60-3"></span>**Rammer**

 $\sim$ 

<span id="page-60-0"></span>![](_page_60_Picture_110.jpeg)

# **Stregkoder**

## <span id="page-60-2"></span><span id="page-60-1"></span>**Tabel med stregkodeindstillinger**

![](_page_60_Picture_111.jpeg)

. . . .

# <span id="page-61-0"></span>**Liste med specialtegn**

![](_page_61_Picture_147.jpeg)

## **CODE128, GS1-128 (UCC/EAN-128)**

![](_page_61_Picture_148.jpeg)

## <span id="page-62-4"></span><span id="page-62-0"></span>**Bemærkninger til anvendelse af P-touch Transfer Manager (Windows®)**

Eftersom visse P-touch Editor 5.1-funktioner ikke er tilgængelige med P-touch, skal du huske følgende, når du bruger P-touch Editor 5.1 til at oprette skabeloner.

Du kan se et eksempel på den udskrevne skabelon, inden den oprettede skabelon overføres til P-touch. Yderligere oplysninger finder du under ["Overførsel af labelskabelonen til P-touch](#page-25-1)  [Transfer Manager" på side 25.](#page-25-1)

#### <span id="page-62-1"></span>**Bemærkninger til oprettelse af skabeloner**

- Der findes 14 skrifttyper på P-touch. Noget af teksten i skabelonen, som er overført til P-touch, bliver udskrevet med lignende skrifttyper og tegnstørrelser, som er indlæst i P-touch. Derfor kan den udskrevne label være forskellig fra billedet af skabelonen oprettet i P-touch Editor.
- Afhængigt af indstillingen for tekstobjektet kan tegnstørrelsen blive reduceret automatisk, eller noget af teksten bliver muligvis ikke udskrevet. Hvis dette sker, skal du ændre indstillingen for tekstobjektet.
- Selvom tegntypografier kan anvendes på individuelle tegn med P-touch Editor, kan stilarter kun anvendes på en tekstblok med P-touch. Desuden er visse tegntypografier ikke tilgængelige på P-touch.
- Et nummereringsfelt angivet med P-touch Editor kan ikke overføres.
- Baggrunde angivet med P-touch Editor er ikke kompatible med P-touch.
- Dato- og klokkeslætsobjekter med indstillingen "At-udskrivning" på P-touch Editor bliver ikke udskrevet.
- Et P-touch Editor-layout, der bruger den delte udskrivningsfunktion (forstørrer labelen og udskriver den på 2 eller flere labels), kan ikke overføres.
- Kun de første syv tekstlinjer indtastet i et databasefelt læses af P-touch.
- Felter, der overskrider udskriftsområdet, bliver muligvis ikke udskrevet helt.

#### <span id="page-62-2"></span>**Bemærkninger til overførsel af skabeloner**

- Den udskrevne label kan være forskellig fra det billede, der vises i eksempelsvisningsområdet i P-touch Transfer Manager.
- Hvis en stregkode, der ikke findes på P-touch, overføres til P-touch, bliver stregkoden konverteret til et billede, hvis det er en todimensional stregkode. Billedet af den konverterede stregkode kan ikke redigeres. Hvis stregkoden er en endimensional stregkode, der indeholder en stregkodeprotokol, som ikke er kompatibel med P-touch, opstår der en fejl, og skabelonen kan ikke overføres.
- Alle overførte objekter, som ikke kan redigeres af P-touch, konverteres til billeder.
- Grupperede objekter konverteres til en enkelt bitmap, hvorfra dataene ikke kan redigeres med P-touch-tastaturet.

#### <span id="page-62-3"></span>**Bemærkninger til overførsel af andre data end skabeloner**

- Hvis antallet eller rækkefølgen af felter i en database ændres, og det kun er databasen (\*.csv-fil), der overføres for at opdatere den, forbindes databasen muligvis ikke korrekt med skabelonen. Desuden skal den første linje med data i den overførte fil genkendes af P-touch som "feltnavne".
- Hentede logoer, symboler og grafik i P-touch bliver automatisk skaleret (til 8 størrelser) som den residente skrifttype eller et af de residente symboler i biblioteket.

![](_page_63_Picture_0.jpeg)